# **FCC Information and Copyright**

This equipment has been tested and found to comply with the limits of a Class B digital device, pursuant to Part 15 of the FCC Rules. These limits are designed to provide reasonable protection against harmful interference in a residential installation. This equipment generates, uses and can radiate radio frequency energy and, if not installed and used in accordance with the instructions, may cause harmful interference to radio communications. There is no guarantee that interference will not occur in a particular installation.

The vendor makes no representations or warranties with respect to the contents here and specially disclaims any implied warranties of merchantability or fitness for any purpose. Further the vendor reserves the right to revise this publication and to make changes to the contents here without obligation to notify any party beforehand.

Duplication of this publication, in part or in whole, is not allowed without first obtaining the vendor's approval in writing.

The content of this user's manual is subject to be changed without notice and we will not be responsible for any mistakes found in this user's manual. All the brand and product names are trademarks of their respective companies.

*PACKAGE CHECKLIST*

- FDD Cable x 1
- $\leftarrow$  HDD Cable x 1
- S/PDIF Cable x 1
- $\ddot{\bullet}$  User's Manual x 1
- Serial ATA Cable x 1  $\overline{\phantom{a}}$  Serial ATA power cable x 1
- $\ddot{\bullet}$  Fully Setup Driver CD x 1
- Rear I/O Panel for ATX Case x 1
- USB 2.0 Cable x 1 (optional)
- 

# Table of Contents

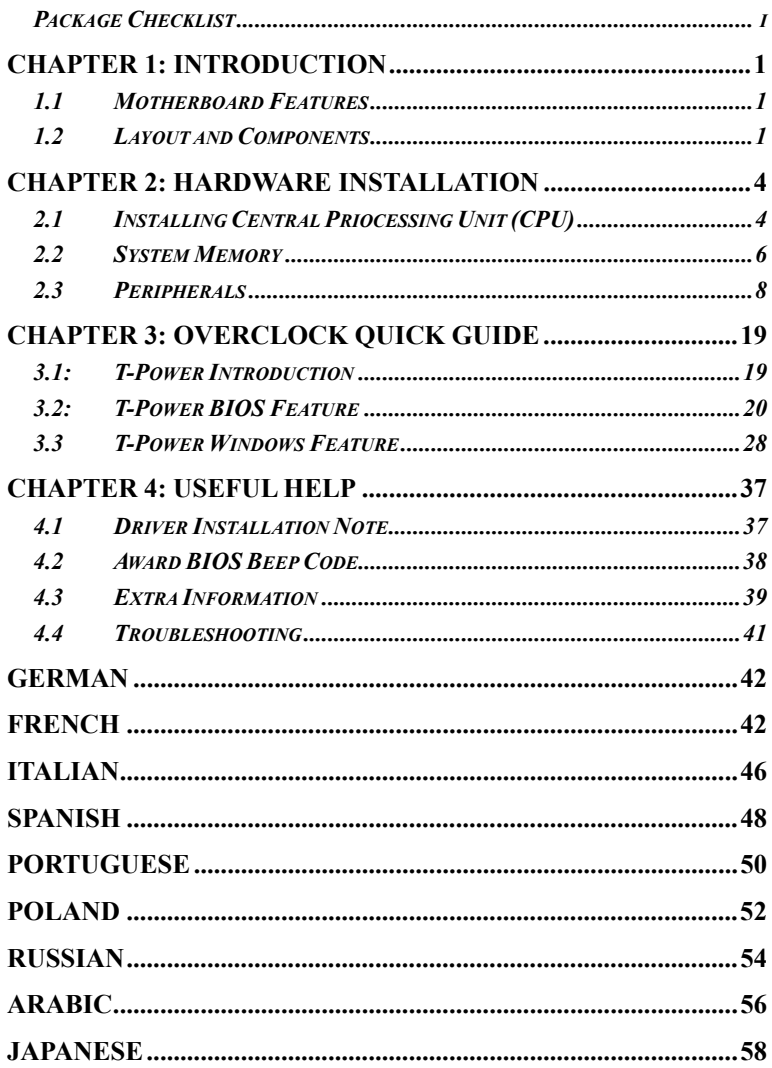

# **CHAPTER 1: INTRODUCTION**

# *1.1 MOTHERBOARD FEATURES*

#### **CPU**

- **Supports Socket 754.**
- Supports AMD Athlon 64 processor up to 3700+.<br>■ Supports AMD Sempron processor.
- Supports AMD Sempron processor.
- **E** Supports HyperTransport Technology up to 1600MT/s.

#### **Dimensions**

**Micro ATX Form Factor: 21.86cm (W) x 24.4cm (L)** 

#### **System Memory**

- **Supports DDR 266/333/400.**
- **Maximum memory capacity is 2GB, supporting 2 DIMM** sockets.
- **Chipset**<br>**North Brand**
- North Bridge: NVIDIA GeForce 6100.
- **South Bridge: NVIDIA nForce 410.**

### **Super I/O**

- **Chip: ITE IT8712F.**
- **E** Environment Control initiatives.
- H/W Monitor
- Fan Speed Controller
- ITE's "Smart Guardian" function
- **IDE**
- **2** on-board connectors support 4 IDE disk drives.

Supports PIO mode 0~4 and Ultra DMA 33/66/100/133 bus master mode.

#### **Serial ATA II**

- **nForce 410 supports SATA 2.0 specification, with data** transfer rates up to 3Gb/s.
- **AC'97 Audio Sound Codec** 
	- **Chip: ALC655, supports 6 channels audio output.**
- **10/100 LAN PHY** 
	- **PHY: RTL8201BL/RTL8201CL, supports ACPI, PCI power** management.

#### **Operating Systems**

**E** Supports Windows 2000 and Windows XP. *Note: Does not support Windows 98SE and Windows ME.*

#### **Internal On-board Slots and Connectors**

- **D** One PCI-Express X1 slot.
- **D** One PCI-Express X16 slot.
- **D** One S/PDIF-Out connector.
- **D** One CD-ROM audio-in connector.
- **Two PCI slots.**
- Two SATA ports.
- Two Ultra DMA 33/66/100/133 IDE connectors.

# **Back Panel I/O Connectors and Ports**

- **4 USB 2.0 Ports.**
- **1 VGA Port.**
- **1** 1 Serial Port.
- **1** 1 Printer Port.
- $\blacksquare$  1 RJ-45 LAN jack.
- **1 PS/2 Mouse Port.**
- **1 PS/2 Keyboard Port.**
- 1 Vertical audio port including 1 Line-in connector, 1 Line-out connector, and 1 MIC-in connector.

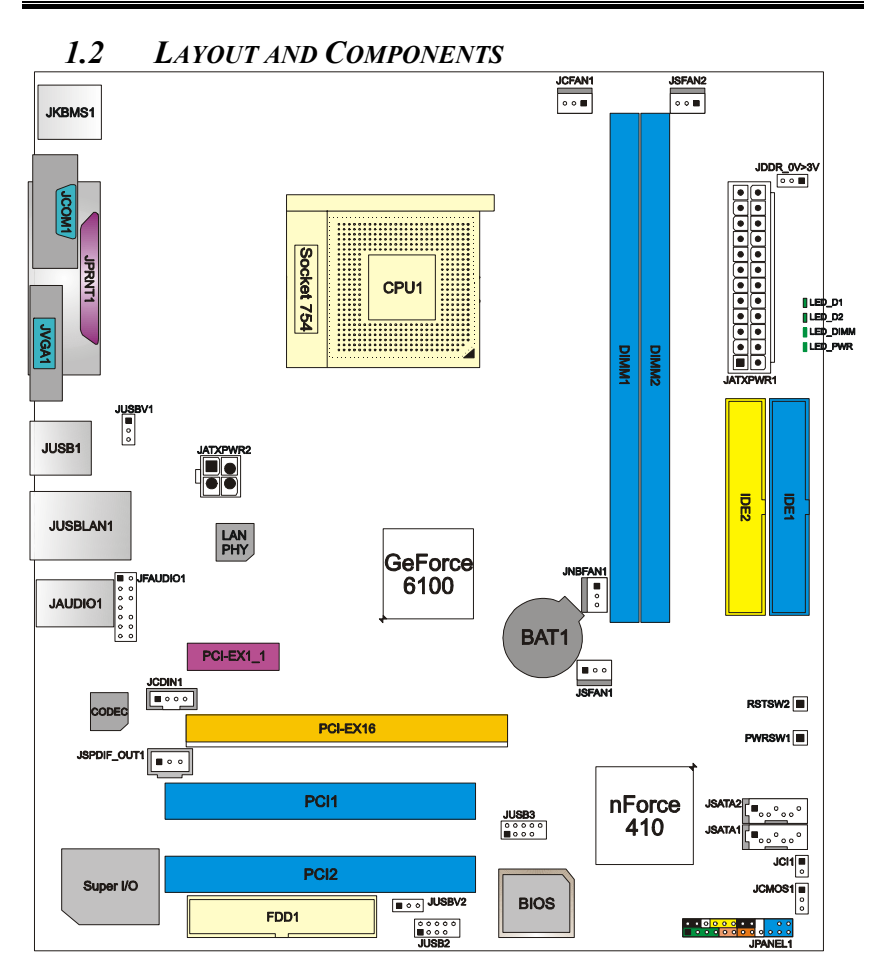

*Note: ■ represents the 1st pin.* 

# **CHAPTER 2: HARDWARE INSTALLATION**

- *2.1 INSTALLING CENTRAL PRIOCESSING UNIT (CPU)*
- *A. Central Processing Unit (CPU)*

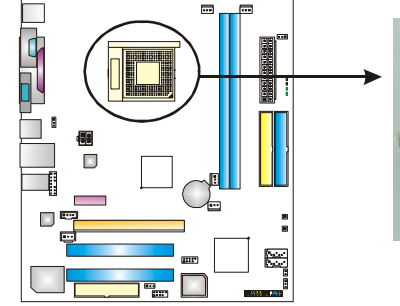

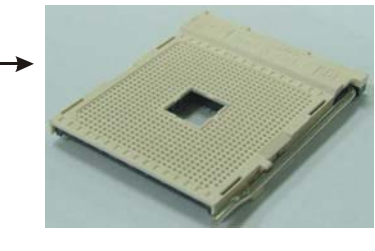

**Step 1:** Pull the lever toward direction A from the socket and then raise the lever up to a 90-degree angle.

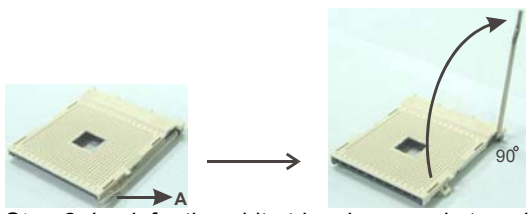

**Step 2:** Look for the white triangle on socket, and the gold triangle on CPU should point forwards this white triangle. The CPU will fit only in the correct orientation.

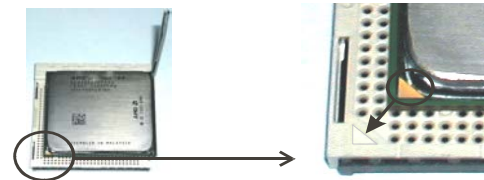

**Step 3:** Hold the CPU down firmly, and then close the lever to complete the installation.

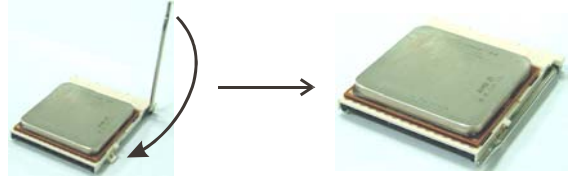

**Step 4:** Put the CPU Fan on the CPU and buckle it. Connect the CPU FAN power cable to the JCFAN1. This completes the installation.

### *B. About FAN Headers*

**CPU FAN Power Header: JCFAN1 System Fan Power Headers: JSFAN1/JSFAN2 North Bridge Fan Power Header: JNBFAN1** 

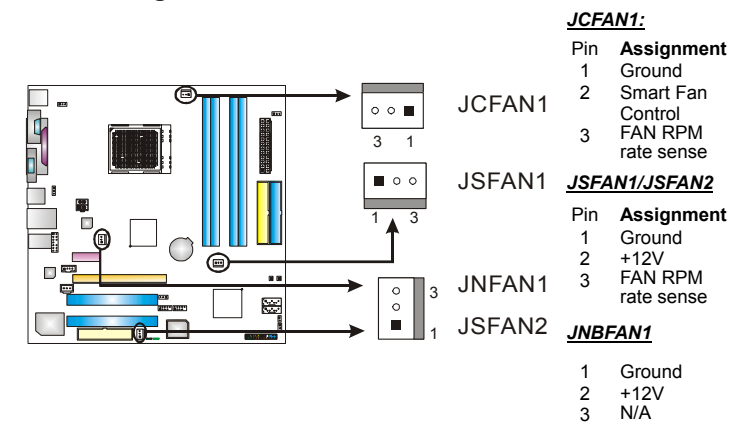

*2.2 SYSTEM MEMORY*

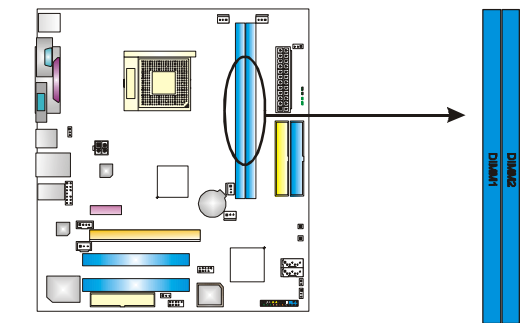

# *A. Memory Modules*

1. Unlock a DIMM slot by pressing the retaining clips outward. Align a DIMM on the slot such that the notch on the DIMM matches the break on the slot.

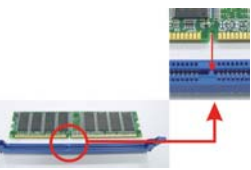

2. Insert the DIMM vertically and firmly into the slot until the retaining chip snaps back in place and the DIMM is properly seated.

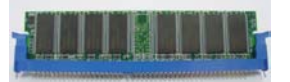

#### *Notes:*

*To remove the DDR modules, push the ejector tabs at both sides of the slot outward at the same time, and pull the modules out vertically.* 

# *B. Memory Capacity*

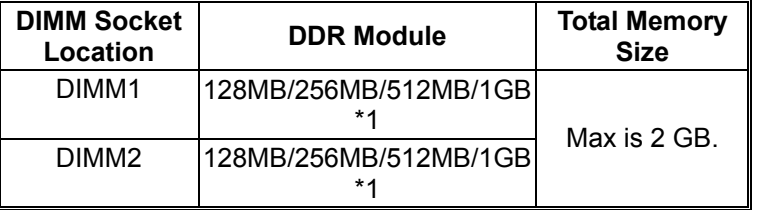

# *C. Dual Channel Memory installation*

To trigger the Dual Channel function of the motherboard, the memory module must meet the following requirements:

Install memory module of the same density in pairs, shown in the following table.

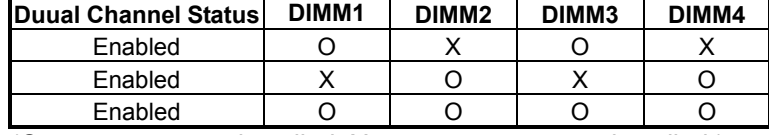

(O means memory installed, X means memory not installed.)

The DRAM bus width of the memory module must be the same (x8 or x16).

# *2.3 PERIPHERALS*

# *A. Card and I/O Slots:*

#### *Floppy Disk Connector: FDD1*

The motherboard provides a standard floppy disk connector that supports 360K, 720K, 1.2M, 1.44M and 2.88M floppy disk types. This connector supports the provided floppy drive ribbon cables.

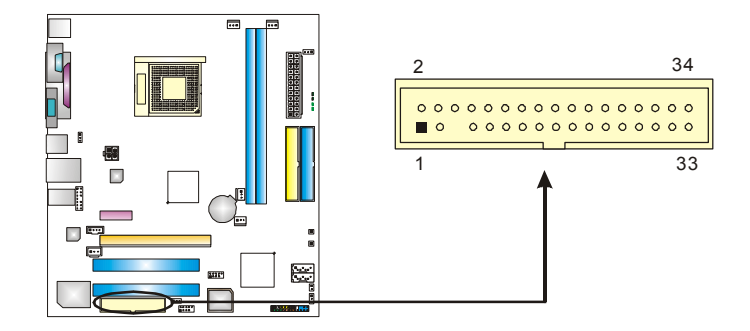

#### *Hard Disk Connectors: IDE1/IDE2*

The motherboard has two 32-bit Enhanced PCI IDE Controllers that provide PIO Mode 0~5, Bus Master, and Ultra DMA 33/66/100/133 functionality. It has two HDD connectors IDE1 (primary) and IDE2 (secondary). The IDE connectors can connect a master and a slave drive, so you can connect up to four hard disk drives. The first hard drive should always be connected to IDE1.

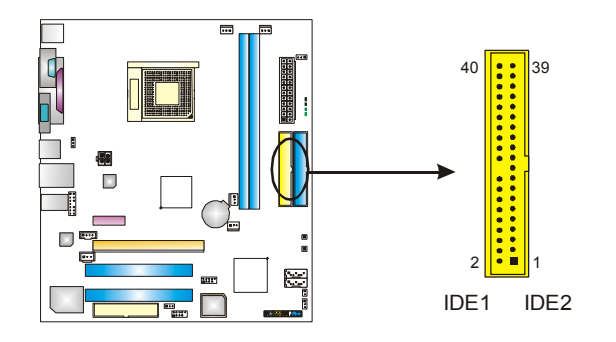

- *Peripheral Component Interconnect Slots: PCI1~PCI2* 
	- This motherboard is equipped with 4 standard PCI slots. PCI stands for Peripheral Component Interconnect, and it is a bus standard for expansion cards. This PCI slot is designated as 32 bits.

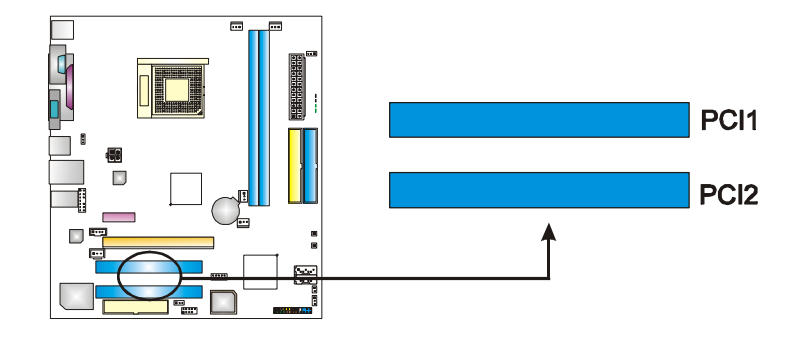

*PCI-Express Slots: PCI-EX16/PCI-EX1\_1*  **PCI-EX16:**  PCI Express 1.0a compliant. Maximum bandwidth is up to 4GB/s per direction. **PCI-EX1\_1:**  PCI Express 1.0a compliant. Maximum bandwidth is up to 250MB/s per direction.

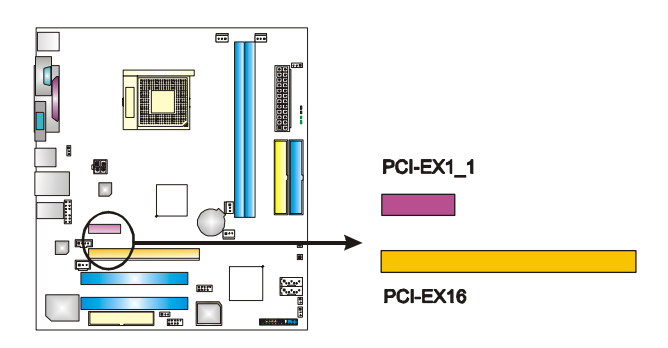

# *B. Connectors and Headers:*

## *How to setup Jumpers*

The illustration shows how to set up jumpers. When the jumper cap is placed on pins, the jumper is "closed", if not, that means the jumper is "open".

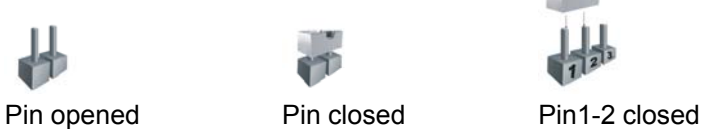

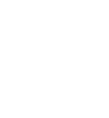

*ATX Power Source Connector: JATXPWR1* 

JATXPWR1 allows user to connect 24-pin power connector on the ATX power supply.

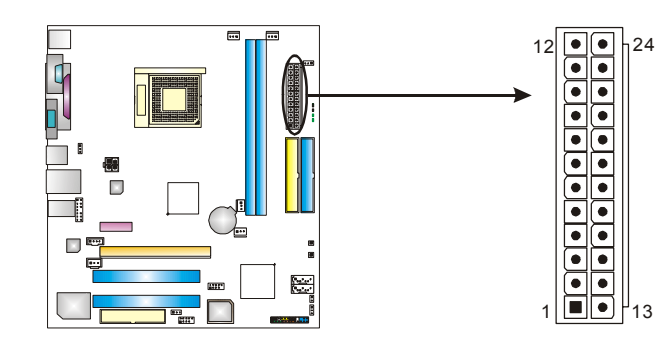

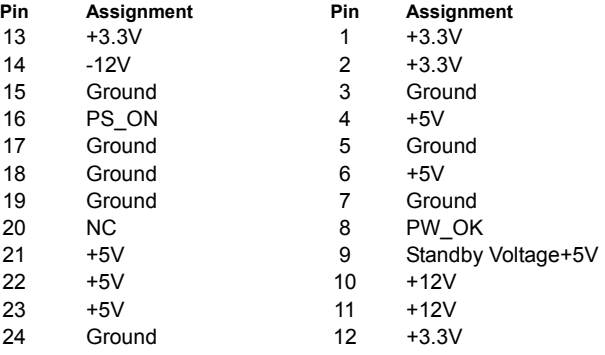

*ATX Power Source Connector: JATXPWR2*  By connecting JATXPWR2, it will provide +12V to CPU power circuit.

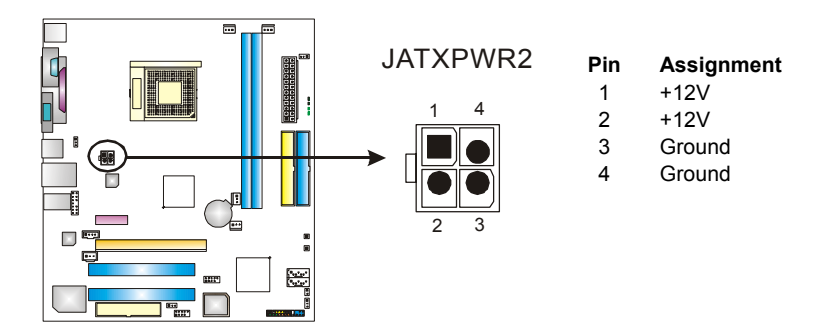

#### *JUSBV1: Power Source Headers for PS/2 Keyboard and Mouse and USB Ports*

*Pin 1-2 Close:* +5V for USB ports at JUSBLAN1 and PS/2 keyboard and mouse ports at JKBMS1.

*Pin 2-3 Close:* USB ports at JUSBLAN1 and PS/2 keyboard and mouse ports are powered by +5V or +5V standby voltage.

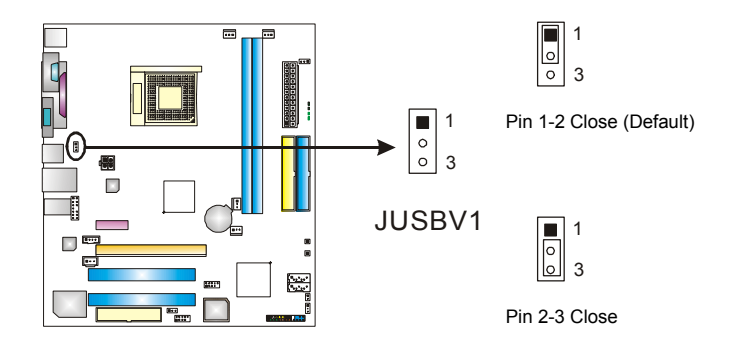

#### *Note:*

In order to support this function "Power-On system via keyboard, mouse and USB device," "JUSBV1" jumper cap should be placed on Pin 2-3.

*11 User's Manual* 

# *Front Panel Audio-out Header: JFAUDIO1*

This connector will allow user to connect with the front audio output headers on the PC case. It will disable the output on back panel audio connectors.

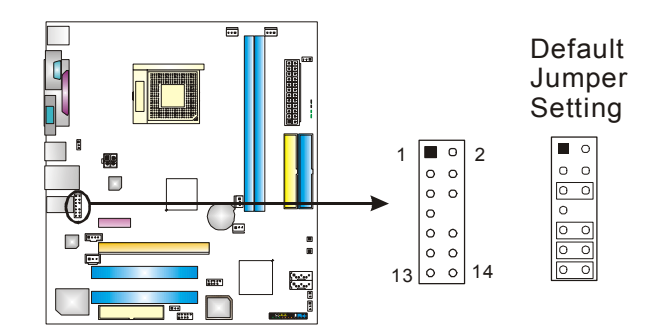

#### **Pin Assignment Pin Assignment**

- 1 Mic in/center 2 Ground
- 3 Mic power/Bass 4 Audio power
- $5$  Right line out/ Right line out/<br>Speaker out Right 6 Speaker out R
- 7 Reserved 8 Key
- 
- <sup>9</sup>Left line out/ Left line out/<br>Speaker out Left<br>Right line in/<br>Right line in/
- 11 Right line in/ Right line in a read rear speaker Right 12 Right line in<br>Left line in/ Left line in/ 13 Left line in/
	- Leit line in/<br>Rear speaker Left 14

- 
- 
- 
- Speaker out Right
- 
- Speaker out Left
- Rear speaker Right
- Rear speaker Left

#### *CD-ROM Audio-in Connector: JCDIN1*

This connector allows user to connect the audio source from a variety of devices, like CD-ROM, DVD-ROM, PCI sound card, PCI TV tuner card etc.

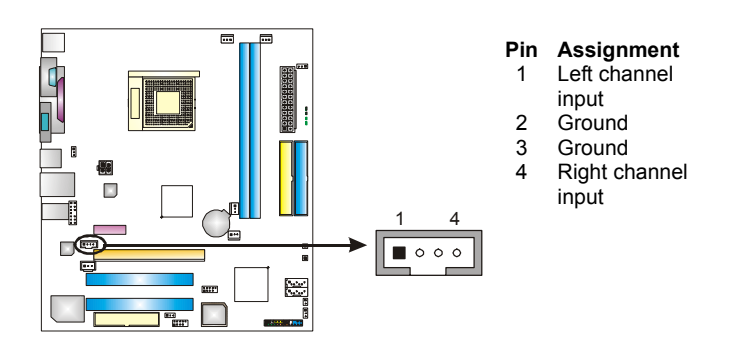

*Headers for USB Ports at Front Panel: JUSB2~JUSB3*  This connector allows user to connect additional USB cables at PC front panel, and also can be connected with internal USB devices, like USB card reader.

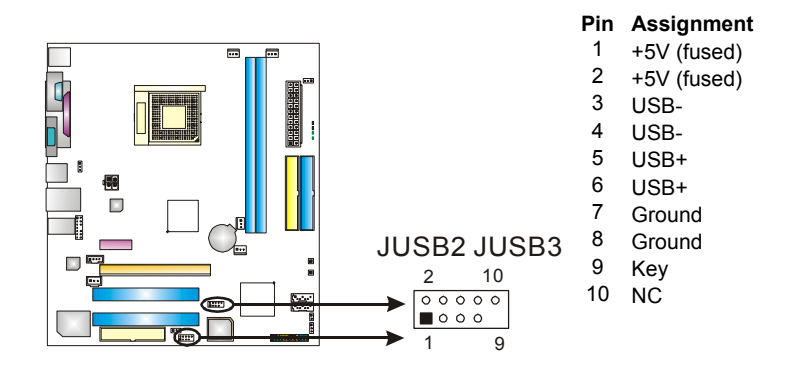

## *Header for Front Panel Facilities: JPANEL1*

This 16-pin connector includes Power-on, Reset, HDD LED, Power LED, Sleep button, speaker and IrDA Connection. It allows user to connect the PC case's front panel switch functions.

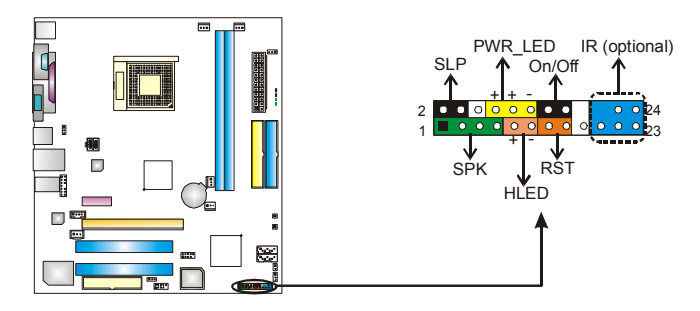

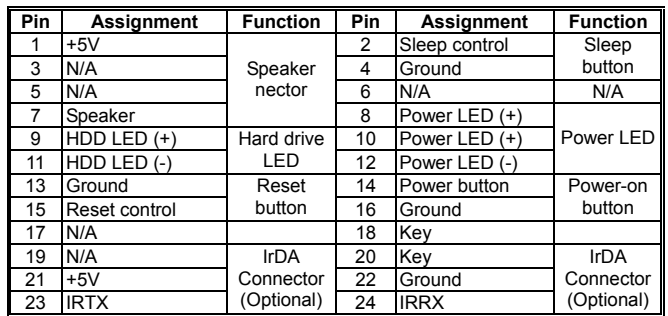

## *Digital Audio-out Connector: JSPDIF\_OUT1*

This connector allows users to connect the PCI bracket SPDIF output header.

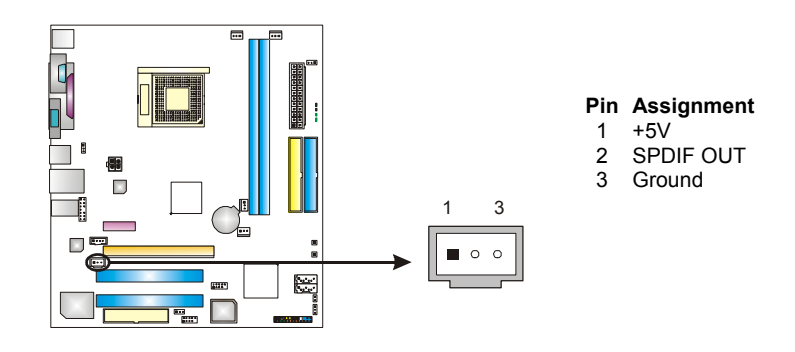

*14 User's Manual* 

**Pin Assignment** 1 Case open signal

2 Ground

#### *Case Open Header: JCI1*

This connector allows system to monitor PC case open status. If the signal has been triggered, it will record to the CMOS and show the message on next boot-up.

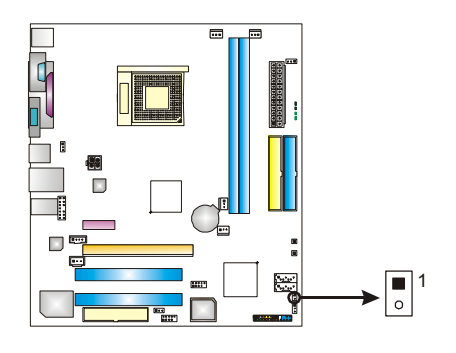

*Serial ATA Connectors: JSATA1~JSATA2* 

With the SATA Controller provided in the chipset, this motherboard supports 4 channel SATA II connectors. It satisfies the SATA 2.0 spec with transfer rate of 3.0 Gb/s.

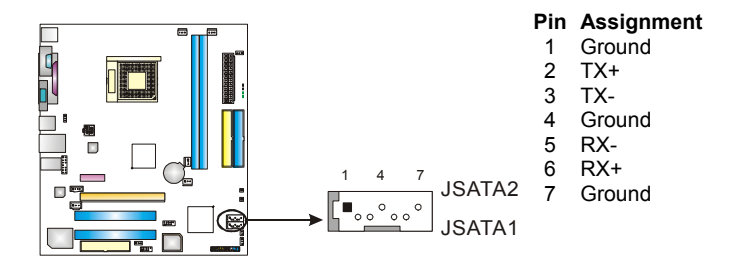

#### *Clear CMOS Header: JCMOS1*

By placing the jumper on pin 2-3, it allows user to restore the BIOS safe setting and the CMOS data, please carefully follow the procedures to avoid damaging the motherboard.

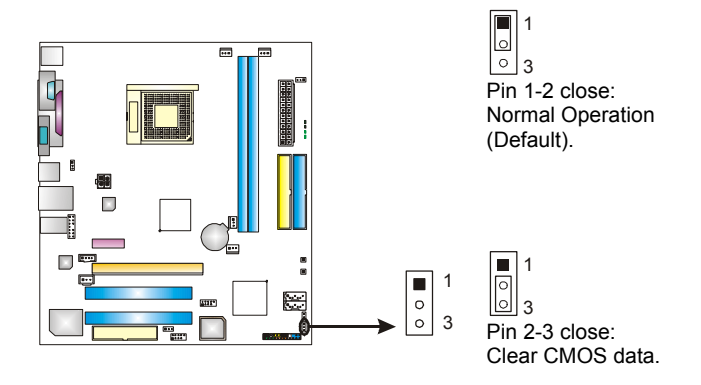

# ※ **Clear CMOS Procedures:**

- 1. Remove AC power line.
- 2. Set the jumper to "Pin 2-3 close".
- 3. Wait for five seconds.
- 4. Set the jumper to "Pin 1-2 close".1
- 5. Power on the AC.
- 6. Reset your desired password or clear the CMOS data.

*Header for Memory Voltage Overclocking: JDDR\_OV>3V*  When processing Memory Voltage Overclocking, please place the jumper to pin1-2 Closed. The Default setting is Pin 2-3 Closed.

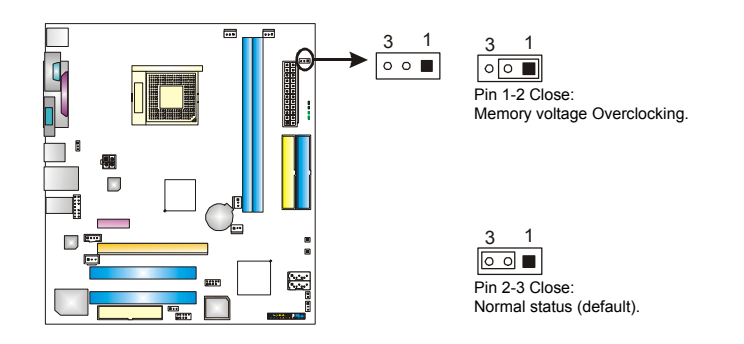

Note:

- 1. When "JDDR\_OV>3V" jumper cap is placed on Pin 2-3, memory voltage can be manually adjusted under CMOS setup.
- 2. When "JDDR\_OV>3V" jumper cap is placed on Pin 1-2, memory voltage will be fixed at 3.3V automatically, and can't be adjusted under COMS setup.
- 3. Before setting memory voltage overclocking, please ensure that your DDR supports up to 3V. (Consulting your DDR supplier)

# *On-Board LED Indicators*

There are 4 LED indicators on the motherboard to show system status.

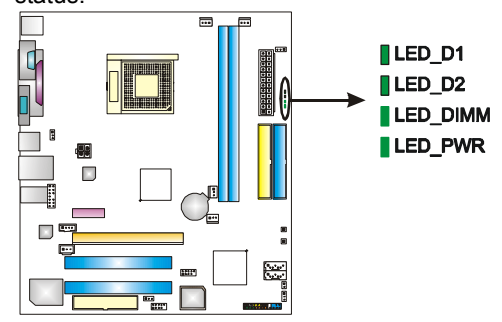

#### **LED\_D1 and LED\_D2:**

These 2 LED indicate system power on diagnostics. Please refer to the table below for different messages:

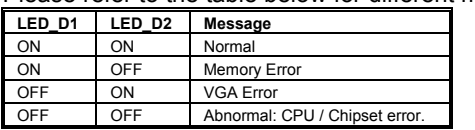

#### **LED\_DIMM:**

This LED indicates the voltage of memory is activated normally. **LED\_PWR:** 

This LED indicates the system is ready for Power-on.

#### *On-Board Buttons*

There are 2 on-board buttons.

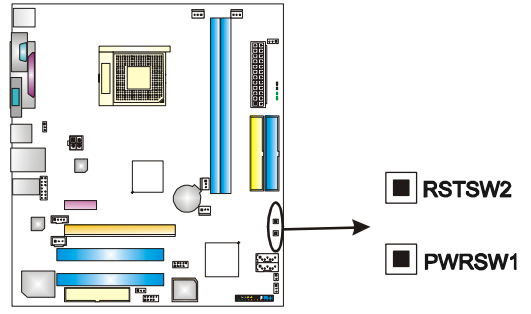

**PWRSW:**  This is an on-board Power Switch button. **RSTSW:** 

This is an on-board Reset button.

# **CHAPTER 3: OVERCLOCK QUICK GUIDE**

# *3.1: T-POWER INTRODUCTION*

*Biostar T-Power* is a whole new utility that is designed for overclock users.

Based on many precise tests, *Biostar Engineering Team* (BET) has developed this ultimate overclock engine to raise system performance.

No matter whether under BIOS or Windows interface, *T-Power* is able to present the best system state according to users' overclock setting.

#### **T-Power BIOS Features:**

- **D** Overclocking Navigator Engine (O.N.E.)
- **CMOS Reloading Program (C.R.P.)**
- **Memory Integration Test (M.I.T., under Overclock** Navigator Engine)
- **Integrated Flash Program (I.F.P.)**
- **E** Smart Fan Function (under PC Health Status)
- **Self Recovery System (S.R.S)**

#### **T-Power Windows Feature:**

- **Hardware Monitor**
- **D** Overclock Engine
- **Smart Fan Function**
- **Life Update**

# *3.2: T-POWER BIOS FEATURE*

# *A. Overclocking Navigator Engine (O.N.E.):*  ONE provides two powerful overclocking engines: MOS and AOS for both Elite and Casual overclockers.

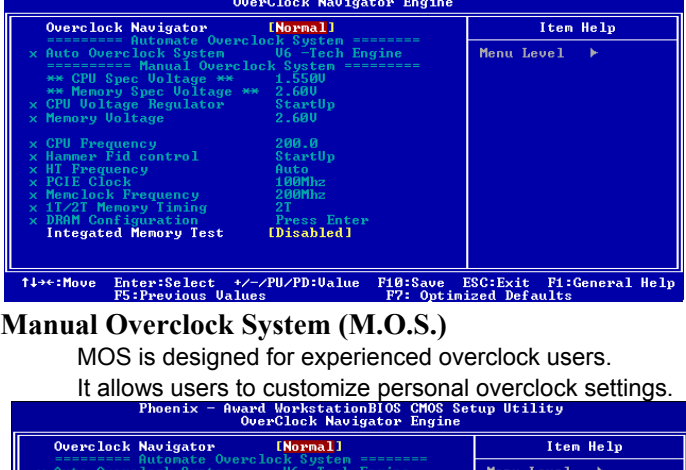

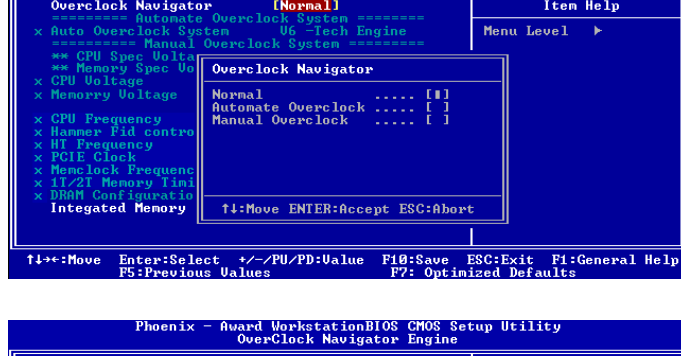

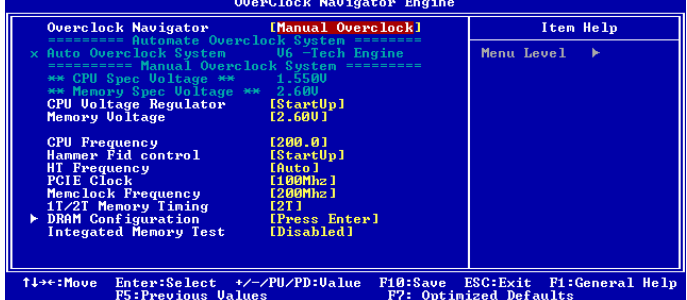

#### **CPU Overclock Setting:**

#### **CPU Voltage:**

This function will increase CPU stability when overclocking. However, the CPU temperature will increase when CPU voltage is increased.

**Choices:** The range is from 0.8V to 1.7V.

#### **CPU Frequency:**

CPU Frequency is directly in proportion to system performance. To maintain the system stability, CPU voltage needs to be increased also when raising CPU frequency. **Choices:** This range is from 200 to 450, with an interval of

1MHz.

#### **Hammer CPU Multiplier:**

The MOS allows users to downgrade the CPU ratio when overclocking.

**Choices:** The lower limit is x4 (800MHz). The upper limit is decided by different CPU type. With an x1 (200MHz) interval.

# **Memory Overclock Setting:**

#### **Memory Voltage:**

This function will increase memory stability when overclocking. **Choices:** The range is from 2.6V to 2.9V, with an interval of 0.1V.

#### **Memclock Frequency:**

To get better system performance, sometimes downgrading the memory frequency is necessary when CPU frequency is adjusted over the upper limit.

**Choices:** 100, 133, 166, 200, 216, 233, 250 (MHz).

#### **PCI-Express Overclock Setting:**

#### **PCIE Clock:**

It helps to increase VGA card performance.

**Choices:** The range is from 100 to 145, with an interval of 1MHz.

#### **Chipset Overclock Setting:**

#### **HT Frequency:**

We recommend users to set this item at "x4" when overclocking.

**Choices:** x1, x2, x3, x4, x5, Auto.

*Notice:* According to tests that have been done; AMD Athlon XP 3000+ CPU is the best CPU type for overclock function.

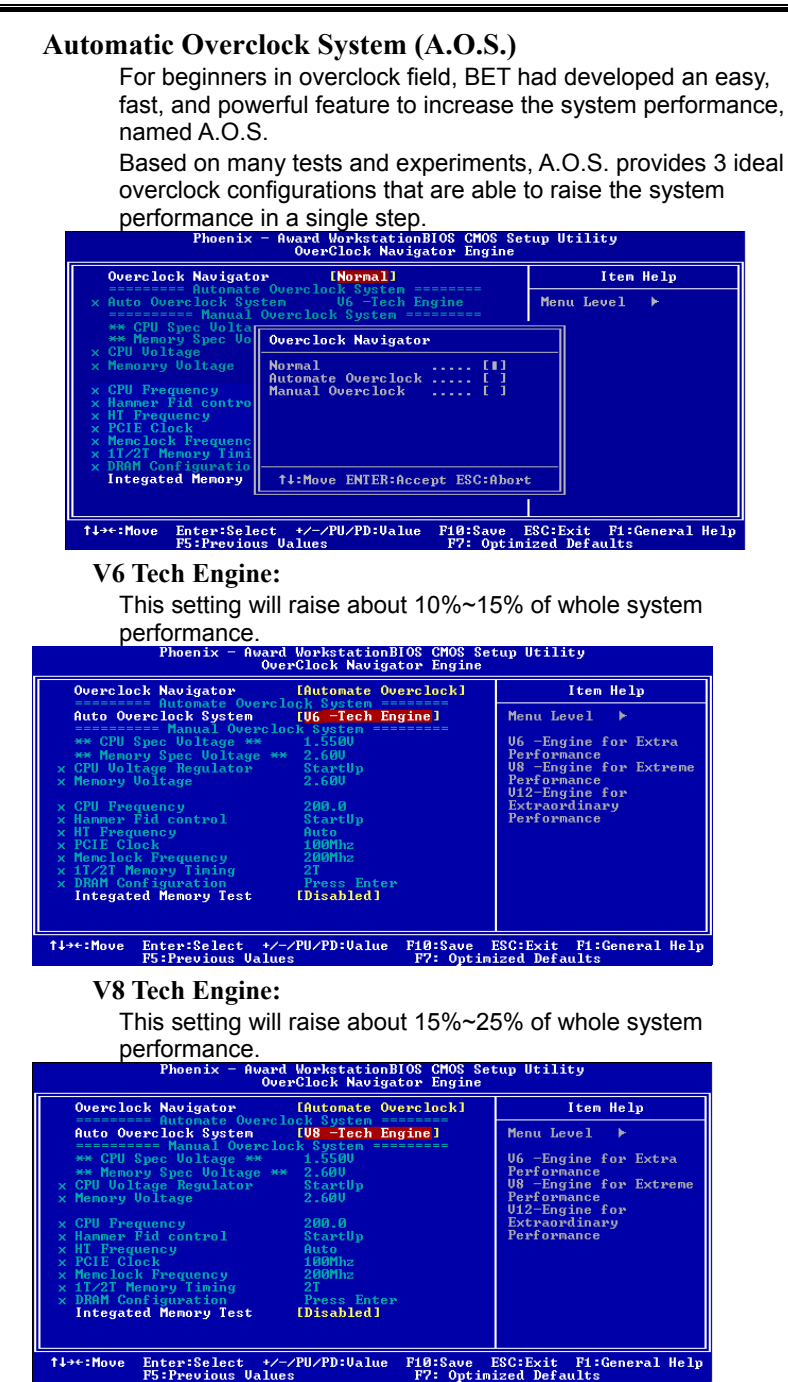

*22 User's Manual* 

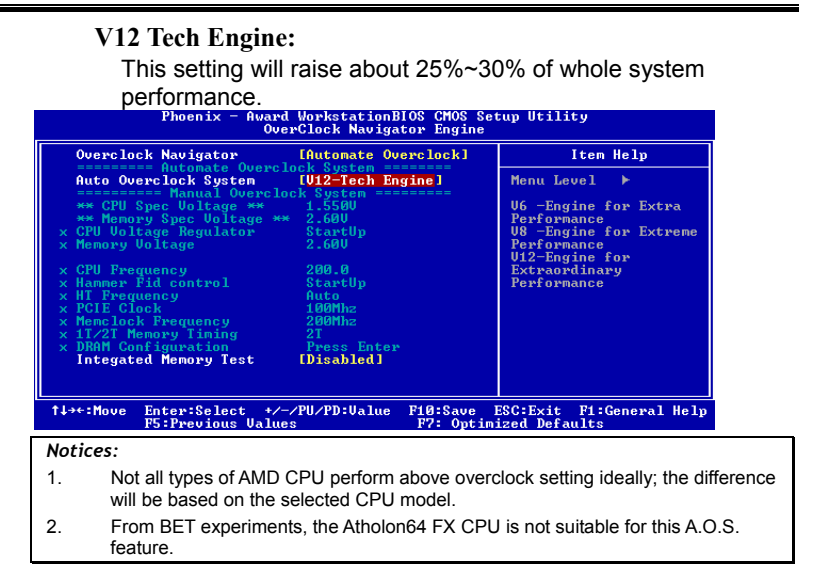

# *B. CMOS Reloading Program (C.R.P.):*

It allows users to save different CMOS settings into BIOS-ROM. Users are able to reload any saved CMOS setting for customizing system configurations.

Moreover, users are able to save an ideal overclock setting during overclock operation.

There are 50 sets of record addresses in total, and users are able to name the CMOS data according to personal preference.<br>Phoenix - Award Norkstation Rose Setup Utility

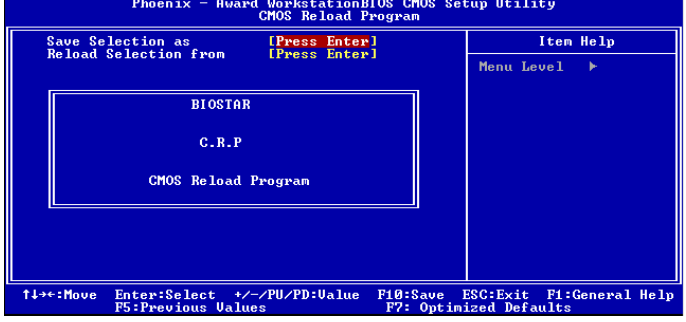

# *C. Memory Integration Test (M.I.T.):*

This function is under "Overclocking Navigator Engine" item. MIT allows users to test memory compatibilities, and no extra devices or software are needed.

#### *Step 1:*

The default setting under this item is "Disabled"; the condition parameter should be changed to "Enable" to proceed this test.

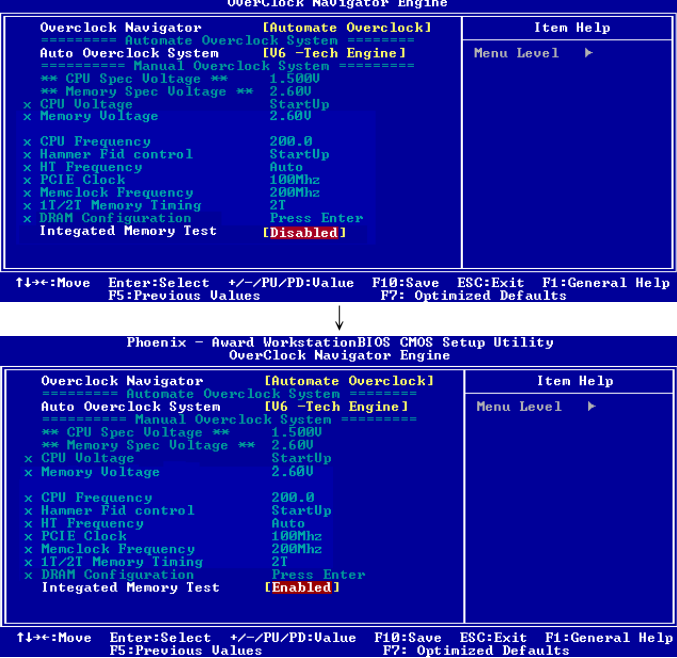

#### *Step 2:*

Save and Exit from CMOS setup and reboot the system to activate this test.

Run this test for 5 minutes (minimum) to ensure the memory stability.

#### *Step 3:*

When the process is done, change the setting back from "Enable" to "Disable" to complete the test.

# *D. Self Recovery System (S.R.S.):*

This function can't be seen under T-Power BIOS setup; and is always on whenever the system starts up.

However, it can prevent system hang-up due to inappropriate overclock actions. When the system hangs up, S.R.S. will automatically log in the

default BIOS setting, and all overclock settings will be re-configured.

### *E. Integrated Flash Program (I.F.P.):*

IFP is a safe and quick way to upgrade BIOS.

#### *Step 1:*

Go to Biostar website (http://www.biostar.com.tw) to download the latest BIOS file. Then, save the file into a floppy disk.

#### *Step 2:*

Insert the floppy disk and reboot the system to get into CMOS screen.

#### *Step 3:*

Select the item "Integrated Flash Program" to get the following frame and choose the BIOS file downloaded in step 1.

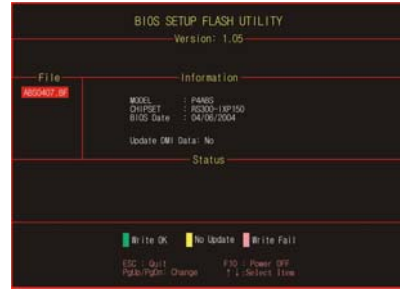

#### *Step 4:*

Press "Enter" key to start BIOS file loading, and BIOS updating will process automatically.

#### *Step 5:*

When the BIOS update is completed, press YES to the message "Flash done, Reset system", and the system will reboot automatically to finish the process.

#### *Advise:*

You can update the system BIOS by simply pressing "Enter" key for three times.

## *F. Smart Fan Function:*

Smart Fan Function is under "PC Health Status".

This is a brilliant feature to control CPU Temperature vs. Fan speed. When enabling Smart Fan function, Fan speed is controlled automatically by CPU temperature.

This function will protect CPU from overheat problem and maintain the system temperature at a safe level.<br>
Phoenix - Award Mpc Health Status .<br>Setup Utility

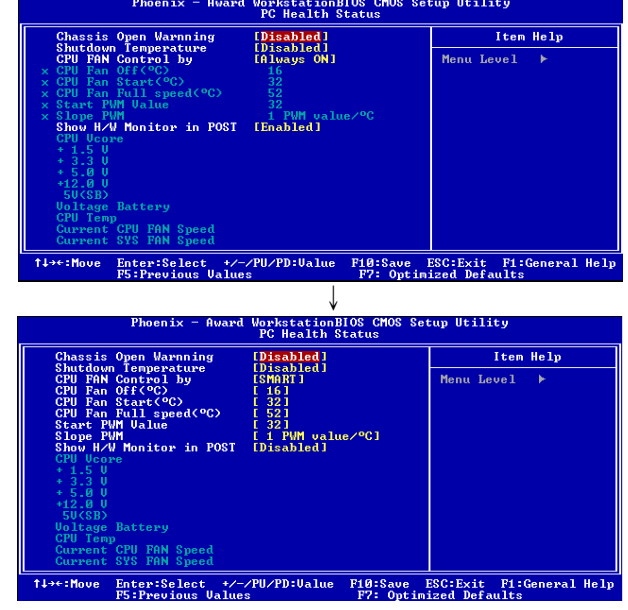

#### **CPU Fan Off <**℃**>:**

If the CPU temperature is lower than the set value, the CPU fan will turn off. The range is from 0℃~127℃, with an interval of 1℃.

**Choices: 16**℃ (default).

#### **CPU Fan Start <**℃**>**

The CPU fan starts to work when CPU temperature arrives to this set value. The range is from 0℃~127℃, with an interval of 1℃.

**Choices: 32**℃ (default).

#### **CPU Fan Full speed <**℃**>**

When CPU temperature arrives to the set value, the CPU fan will work under Full Speed. The range is from 0℃~127℃, with an interval of 1℃.

**Choices: 52**℃ (default)**.** 

**Start PWM Value** 

When CPU temperature arrives to the set value, the CPU fan will work under Smart Fan Function mode. The range is from 0~127, with an interval of 1.

**Choices: 32** (default).

#### **Slope PWM**

**Choices:** 1 PWM Value/℃ (default), 2 PWM Value/℃, 4 PWM Value/℃, 8 PWM Value/℃, 16 PWM Value/℃, 32 PWM Value/℃, 64PWM Value/℃.

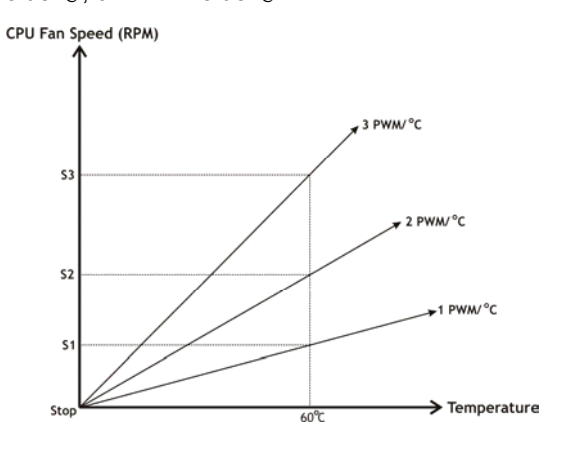

**S1: CPU temperature is 60**℃**, and PWM value is 1 PWM/**℃**. S2: CPU temperature is 60**℃**, and PWM value is 2 PWM/**℃**. S3: CPU temperature is 60**℃**, and PWM value is 3 PWM/**℃**.** 

Increasing the value of slope PWM will raise the speed of CPU fan.

As in above diagram, when the CPU temperature reaches 60℃, the CPU fan speed for 3 PWM/℃ is higher than 1 PWM/℃ (S1<S2<S3).

# *3.3 T-POWER WINDOWS FEATURE*

# *A.Hardware Monitor:*

T-Power Hardware monitor allows users to monitor system voltage, temperature and fan speed accordingly. Additionally, a rescue action will be taken by the program automatically while the system faces an abnormal condition. The program will trigger an alarm or shut down the system when unpredictable errors occur.

All the monitoring items are illustrated by a waveform diagram.

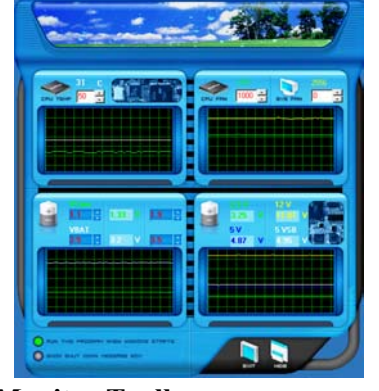

#### **Hardware Monitor Toolbar**

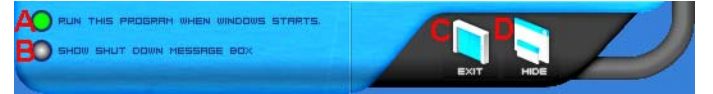

#### *i. Start-up Setting*

Click on this item to run Hardware Monitor Program when the Windows starts-up.

#### *ii. Dialogue-Box Setting*

Click on this item to pop-up warning dialogue-box when PC system is abnormal.

# *iii. Exit*

Click on this item to exit Hardware Monitor Program.

#### *iv. Hide*

Click on this item to hide this program in system tray. When hiding the program, there will be a check icon in the system tray.

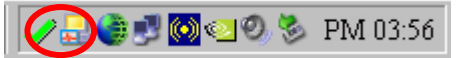

*28 User's Manual* 

# **CPU Temperature**

This column configures the CPU temperature. There is a waveform to represent the status of CPU temperature.

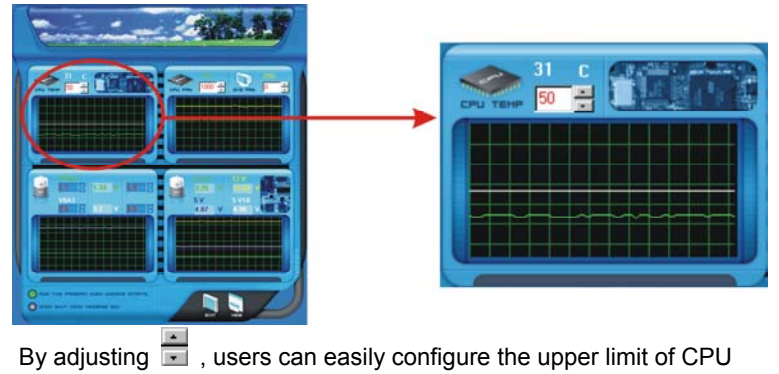

temperature for system operating.

In this diagram, the white line represents the upper limit which user-set for CPU temperature and the green line shows present CPU temperature.

If the CPU temperature is higher than the upper limit, the status line color will change from green to red, and a warning sound will alert you. Also, the system tray icon would change to  $\mathsf{\&}$ .

#### **FAN Speed**

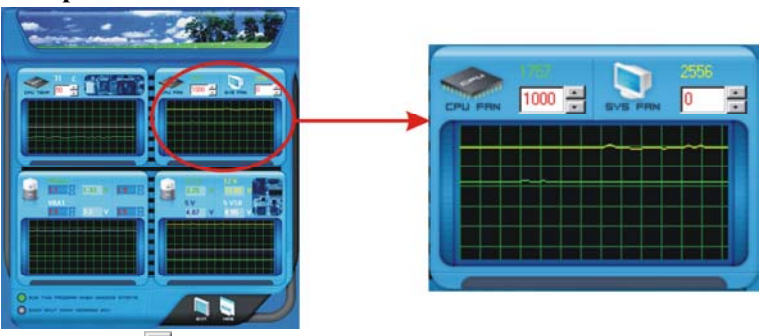

By adjusting  $\Box$ , users can easily configure the lower limit of the fan speed.

In this diagram, the green line shows present CPU Fan speed, and the yellow line shows System Fan speed (if any).

If any one of the fans speeds is lower than the set value, the status line will change into a red warning line, and the program will trigger an alarm system automatically. Also, the system tray icon would change to  $\mathsf{\times}$ .

#### **CPU/Battery Voltage**

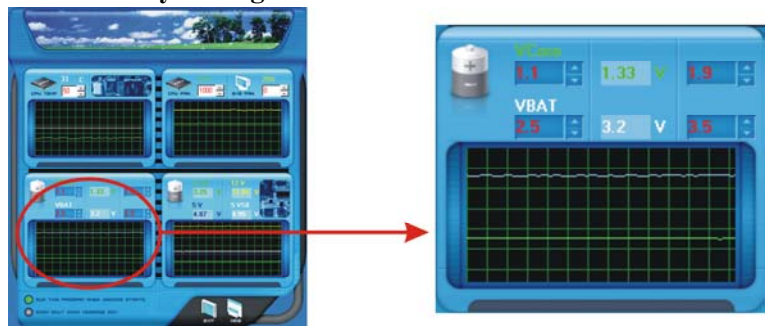

#### *i. VCore*

This item displays the CPU voltage, represented by a light blue line.

Users can set the upper and lower limit by adjusting  $\Box$  to monitor the CPU operating voltage.

If CPU voltage is higher or lower than the set value, the status line will change into a red warning line, and a warning sound will alert you. Also, the system tray icon will change to  $\mathsf{\&}$ .

#### *ii. VBAT*

This item displays the CMOS battery voltage, represented by a light green line.

Users can set the upper and lower limit by adjusting  $\mathbf{t}$  to monitor the status of battery voltage.

If battery voltage is higher or lower than the set value, the status line will change to a red warning line, and a warning sound will alert you. Also, the system tray icon  $\blacktriangledown$  will change to  $\overline{\mathbf{X}}$ 

#### **Reference data**

This column represents the status of power supply voltage and cannot be adjusted, it is only for present status reference.

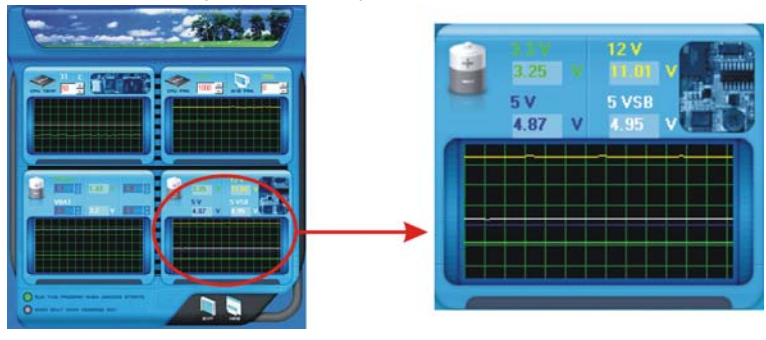

# *B. Overclocking Configurations*

This diagram is designed for T-series Overclocking utility. Friendly interface and solid overclock features are the major concept of this utility.

Graphic 1 will appear when activating this utility.

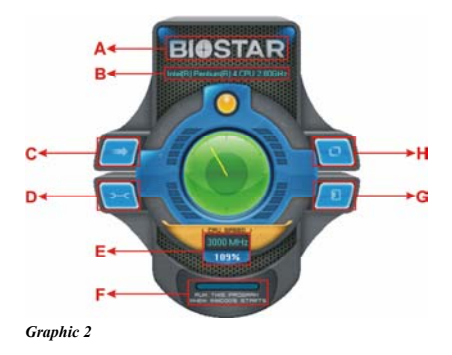

By adjusting the overclocking features in 4 sub-screens, users can tune the system performance to an

optimal level.

**BIOSTAR**  $\bullet$ *Graphic 1*

A. Clicking on "Biostar" will lead you to the Biostar Homepage.

- B. This column shows the CPU speed information.
- C. Click on this button and the utility will pop-up 4 sub-screens (Please refers to Graphic 3).
- D. Click on this button to minimize this program to taskbar.
- E. This column shows present CPU speed and overclocking percentage.
- F. Clicking on this button will make the program start up as soon as the Windows starts up.
- G. Click on this button to exit this overclock utility.
- H. Click on this button to reset all the overclock features to default setting.

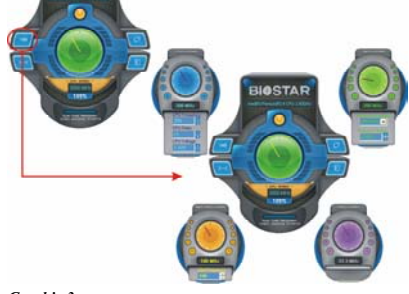

*Graphic 3* 

#### **CPU Overclocking Settings:**

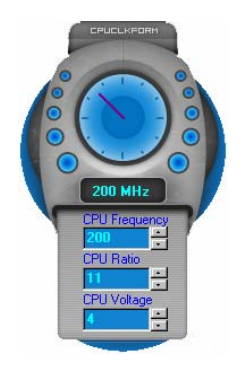

By adjusting  $\Box$  can configure three items for CPU overclocking.

- *A. CPU Frequency*  Range: 133MHz~450MHz. Interval: 1MHz.
- *B. CPU Ratio*  Range: 4~25. Interval: 1.
- *C. CPU Voltage*  Range: 1.175V~1.725V. Interval: 0.025V.

**Memory Overclocking Settings:** 

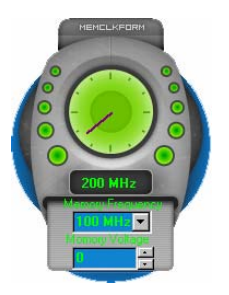

By adjusting  $\Box$  can configure two items for Memory overclocking.

- *A. Memory Clock Frequency*  Choices: 100, 133, 166, 200, 233,250.
- *B. Memory Voltage*  Range: 2.5V~2.8V. Interval: 0.1V.

# **AGP/PCI-Express Overclocking Setting:**

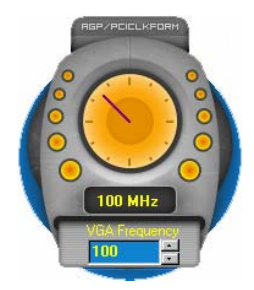

By adjusting can configure VGA card overclocking. And this function helps to increase VGA card performance.

Range: 100MHz~150MHz. Interval: 1MHz.

# **PCI Overclocking Setting:**

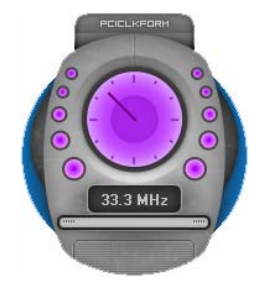

This diagram shows present PCI working status and helps to monitor PCI peripherals working status.

This item cannot be adjusted.

# *C. Smart Fan Function*

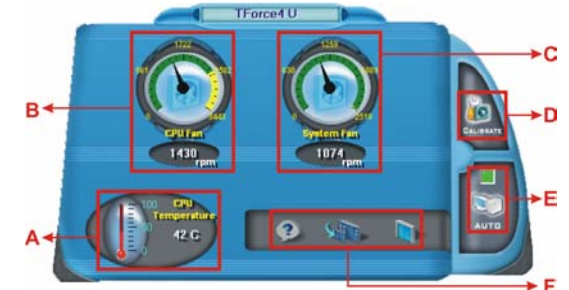

When Smart Fan Function is activated, screens will pop-up to illustrate the fan speed information.

#### *i. CPU Temperature:*

Show current CPU temperature.

- *ii. CPU Fan speed:*
- Show current CPU Fan speed.
- *iii. System Fan speed:*

Show current system Fan speed.

*iv. Calibrate:* 

When changing CPU Fan or System Fan, click on this button to re-calibrate the Fan speed.

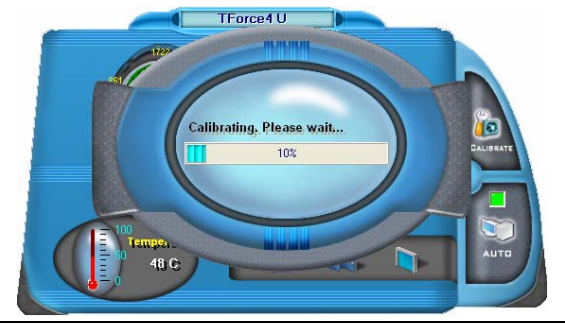

#### *Note:*

- 1. When Smart Fan Function activates for the first time, this calibrate function would auto-run to get upper and lower limitation of CPU Fan and System Fan.
- 2. When calibrating process is done, the calibrating window will auto-close, and the main screen will show new fan speed data.
*v. Auto:* 

If the green indicator is lit up, the Smart Fan Function is "On" (Default Setting).

Click on this button again to close Smart Fan Function, and a screen as below would pop-up.

There will be pulling-meter besides the CPU Fan and System Fan, the CPU Fan and the System Fan speed can be adjusted by adjusting the Cursor Up or Down.

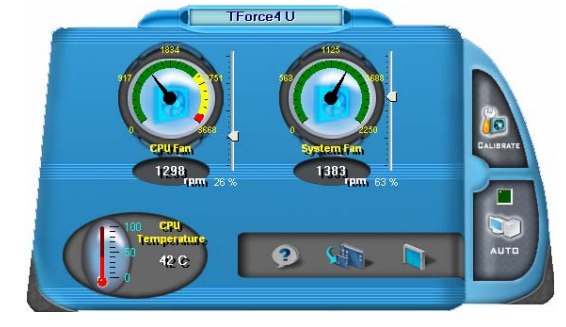

*vi. Program Tool Bar:* 

z *About:* 

Click on this button to get program-related information.

**z** *Minimize:* 

Click on this button to minimize the program to system tray

 $\bullet$  **Exit:** 

Click on this button to exit this program.

# *D. Live Update*

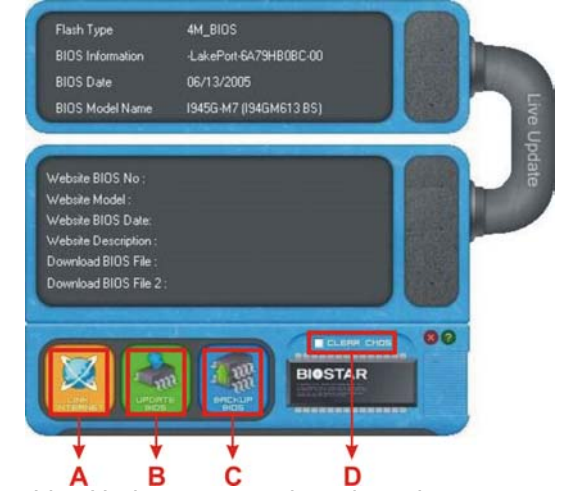

When Live Update program is activated, a screen will pop up to illustrate BIOS related information.

#### *i. Link to Internet:*

Click on this button will link to Biostar website and BIOS file will be downloaded.

*ii. Update BIOS:* 

Click on this button to run BIOS flashing process, and it's easy and safe.

*iii. Backup BIOS:* 

Click on this button, and BIOS file will be saved into the user-selected folder.

*iv. Clear CMOS:* 

Click on this item will clear the CMOS Data. When carrying this job, the previous CMOS data would be cleared and returned to default setting.

# **CHAPTER 4: USEFUL HELP**

## *4.1 DRIVER INSTALLATION NOTE*

After you installed your operating system, please insert the Fully Setup Driver CD into your optical drive and install the driver for better system performance.

You will see the following window after you insert the CD

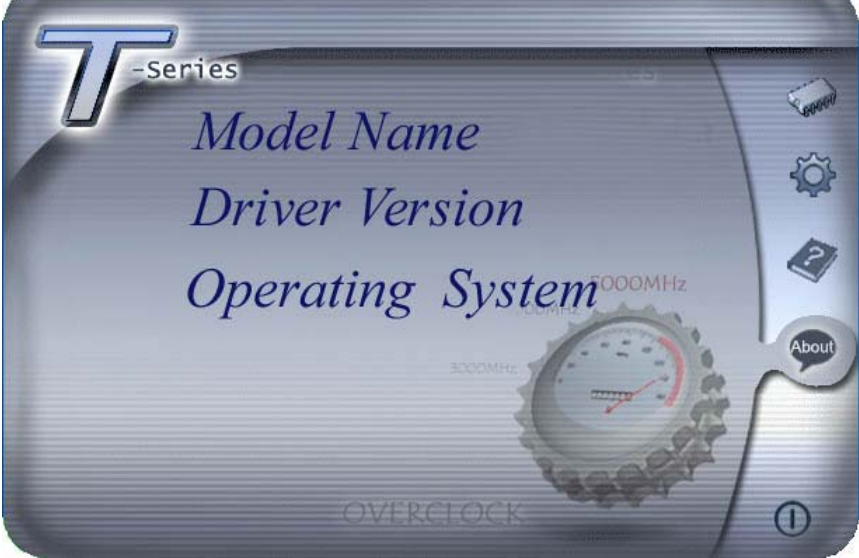

The setup guide will auto detect your motherboard and operating system.

### *Note:*

If this window didn't show up after you insert the Driver CD, please use file browser to locate and execute the file *SETUP.EXE* under your optical drive.

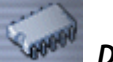

#### *Driver Installation*

To install the driver, please click on the Driver icon. The setup guide will list the compatible driver for your motherboard and operating system. Click on each device driver to launch the installation program.

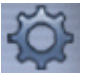

# *Software Installation*

To install the software, please click on the Software icon. The setup quide will list the software available for your system, click on each software title to launch the installation program.

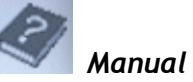

Aside from the paperback manual, we also provide manual in the Driver CD. Click on the Manual icon to browse for available manual.

#### *Note:*

You will need Acrobat Reader to open the manual file. Please download the latest version of Acrobat Reader software from *http://www.adobe.com/products/acrobat/readstep2.html*

# *4.2 AWARD BIOS BEEP CODE*

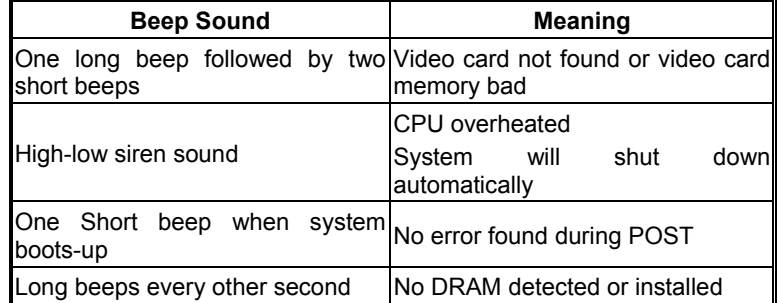

# *4.3 EXTRA INFORMATION*

#### *A. BIOS Update*

After you fail to update BIOS or BIOS is invaded by a virus, the Boot-Block function will help to restore BIOS. If the following message is shown after boot-up of the system, it means the BIOS contents are corrupted.

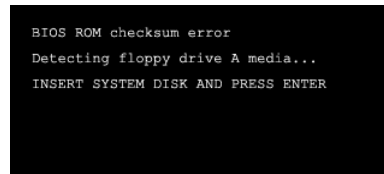

In this case, please follow the procedure below to restore the BIOS:

- 1. Make a bootable floppy disk.
- 2. Download the Flash Utility "AWDFLASH.exe" from the Biostar website: www.biostar.com.tw
- 3. Confirm motherboard model and downl7oad the respective BIOS from Biostar website.
- 4. Copy "AWDFLASH.exe" and respective BIOS onto floppy disk.
- 5. Insert the bootable disk into floppy drive and press Enter.
- 6. System will boot-up to DOS prompt.
- 7. Type *"Awdflash xxxx.bf/sn/py/r"* in DOS prompt.
- 8. System will update BIOS automatically and restart.
- 9. The BIOS has been recovered and will work properly.

### *B. CPU Overheated*

If the system shuts down automatically after power on of system for a few seconds that means the CPU protection function has been activated.

When the CPU is overheated, the motherboard will shutdown automatically to avoid damaging the CPU, and the system will not power on again.

In this case, please double check:

- 1. The CPU cooler surface is placed evenly with the CPU surface.
- 2. CPU fan is rotating normally.
- 3. CPU fan speed is fulfilling the CPU speed.

After confirmation, please follow the steps below to relieve the CPU protection function.

- 1. Remove the power cord from power supply for a few seconds.
- 2. Wait for a few seconds.
- 3. Plug in the power cord and boot up the system.

Or you can:

- 1. Clear the CMOS data. (See "JCMOS1: Clear CMOS Header" section)
- 2. Wait for a few seconds.
- 3. Power on the system again.

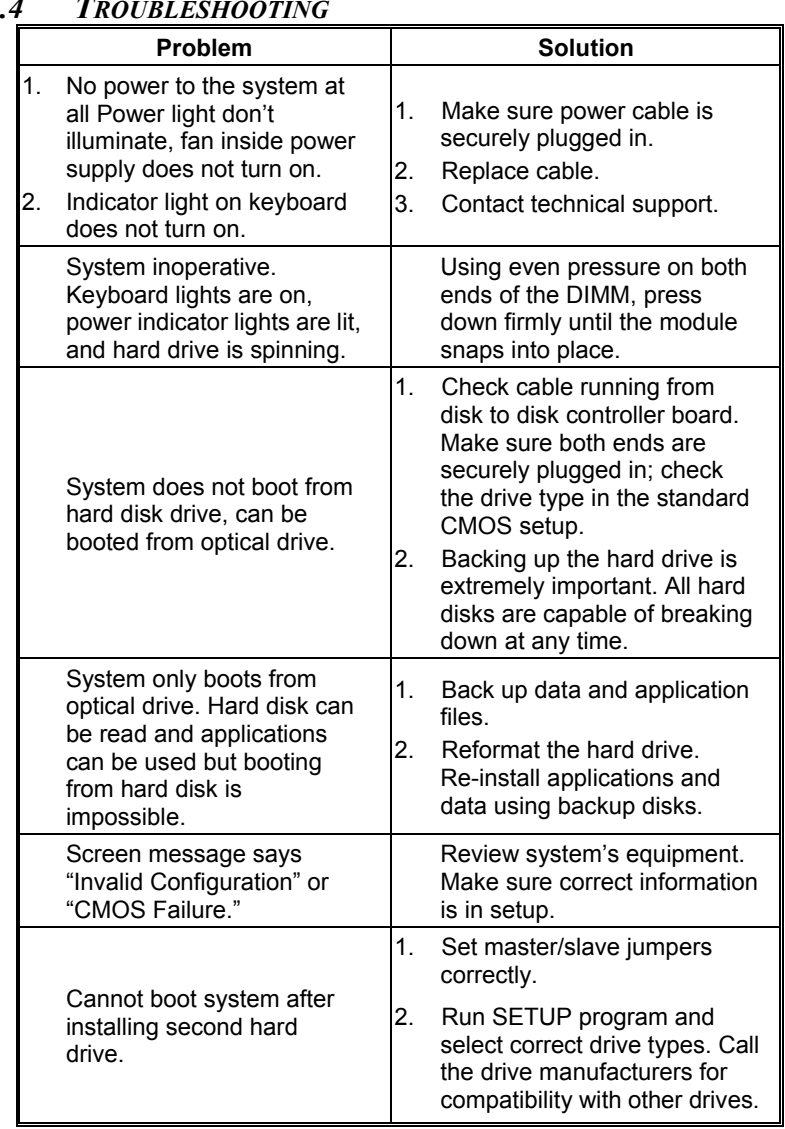

# *4.4 T*

# **GERMAN**

**CPU** 

- **Unterstützt Sockel 754..**
- Unterstützt AMD Athlon 64 Prozessoren bis zu 3700+.<br>Linterstützt AMD Sempron Prozessoren
- Unterstützt AMD Sempron Prozessoren.
- Unterstützt HyperTransport™-Techologie bis zu 1600 MHz.

#### **Abmessungen**

Mikro-ATX-Formfaktor: 24.4cm (L) x 21.86cm (B)

#### **Systemspeicher**

- Unterstützt DDR 266/333/400.
- Unterstützt die Speichergröße von maximal 2GB mit 2 DIMM-Steckplätze.

#### **Chipsatz**

- **North Bridge: NVIDIA GeForce 6100.**
- **South Bridge: NVIDIA nForce 410.**

#### **Super E/A**

- Chip: ITE 8712F.
- **Systemumgebungskontrolle.**
- Hardwareüberwachung
- Lüfterdrehzahl-Controller
- "Smart Guardian"-Funktion von ITE

#### **IDE**

**Zwei integrierte Anschlüsse für 4 Geräte.** 

■ Unterstützt PIO-Modus 0~4 und Ultra DMA 33/66/100/133 Bus-Mastermodus.

#### **Serial ATA II**

- **n Force 410 unterstützt die Serial ATA 2.0-Spezifikation,** datentransferrate von bis zu 3GB/s.
- **AC'97 Audio Sound CODEC**

**Chip: ALC655, unterstützt 6 Kanäle.** 

#### **10/100 LAN PHY**

PHY: RTL8201BL/RTL8201CL, unterstützt die ACPI,  $\blacksquare$ PCI-Energieverwaltung.

#### **Betriebssystemunterstützung**

Unterstützt Windows 2000 und Windows XP. m.

*Hinweis: Windows 98SE und Windows ME werden nicht unterstützt.*

#### **Interne integrierte Steckplätze und Anschlüsse**

- 1 PCI-Express x1-Steckplatz
- 1 PCI-Express x16-Steckplatz
- 1 CD-ROM-Audioeingang  $\overline{\phantom{a}}$
- **1** 1 S/PDIF-Ausgangsanschluss
- 2 PCI-Steckplätze
- **2 Serial ATA II-Anschlüsse**
- **2 Ultra DMA 33/66/100/133 IDE-Anschlüsse**

#### **Rücktafel-E/A-Anschlüsse**

- **4 USB 2.0-Anschlüsse**
- **1** 1 VGA Anschluss
- **1** 1 serieller Anschluss
- 1 drucker Anschluss<br>1 H 1 RJ-45 LAN-Anschl
- 1 RJ-45 LAN-Anschluss
- **1 PS/2-Mausanschluss**
- 1 PS/2-Tastaturanschluss<br>
6 Audioanschlüsse für 8-K
- 6 Audioanschlüsse für 8-Kanal-Audioausgabefunktionen.

# **FRENCH**

**Processeur** 

- Supporte le socket 754.
	- Supporte les processeurs AMD Athlon 64 jusqu'à 3700+.
	- **Prise en charge des processeurs AMD Sempron.**
	- Supporte Technologie HyperTransport™ jusqu'à 1600MHz.

#### **Dimensions**

Facteur de forme Micro ATX: 24.4cm (Long) x 21.86cm  $\mathbf{r}$ (Larg)

#### **Mémoire système**

- Prise en charge de DDR 266/333/400.
- Espace mémoire maximum de 2GB, prenant en charge 2 barrettes DIMM.

#### **Chipset**

- **North Bridge: NVIDIA GeForce 6100.**
- **B** South Bridge: NVIDIA nForce 410.

#### **E/S disque**

- Chip: ITE 8712F.
- **Initiatives Contrôle d'environnement.**
- Moniteur matériel
- Contrôleur de vitesse de ventilateur
- Fonction "Smart Guardian" d'ITE

#### **IDE**

- Deux connecteurs sur carte permettant la prise en charge de 4 périphériques.
- **Prise en charge PIO mode 0~4 et mode bus maître Ultra** DMA 33/66/100/133.

#### **ATA II Série**

nForce 410 prise en charge des spécifications ATA 2.0 П Série, débit de transfert des données jusqu'à 3 Go/s.

#### **CODEC audio AC'97**

Chip: ALC655, prise en charge 6 canaux.  $\blacksquare$ 

#### **10/100 LAN PHY**

**PHY: RTL8201BL/RTL8201CL, prise en charge Gestion** de l'alimentation ACPI, PCI.

#### **Systèmes d'exploitation pris en charge**

- **Prise en charge de Windows 2000 et Windows XP.**
- *Note: Windows 98SE et Windows ME ne sont pas pris en charge.*

### **Emplacements et connecteurs sur carte internes**

- 1 emplacement PCI-Express x1<br>1 emplacement PCI-Express x1
- 1 emplacement PCI-Express x16<br>1 connecteur S/PDIF-Out
	- 1 connecteur S/PDIF-Out
- 1 connecteur d'entrée CD-ROM audio-in
- **2** emplacements PCI
- **2** ports série ATA II
- 2 connecteurs IDE Ultra DMA 33/66/100/133

### **Connecteurs E/S panneau arrière**

- $\blacksquare$  4 ports USB 2.0
- 1 port VGA<br>■ 1 port impri
- $\blacksquare$  1 port imprimeur<br> $\blacksquare$  1 port série
- 1 port série<br>1 prise LAN
	- 1 prise LAN RJ-45
- 1 port souris PS/2
- 1 port clavier PS/2
- 1 port audio vertical comprenant 1 connecteur d'entrée Line-in, 1 connecteur de sortie Line-out, et 1 connecteur d'entrée MIC-in.

# **ITALIAN**

**CPU** 

- **Supporto di Socket 754.**
- Supporto AMD Athlon 64 fino a 3700+.
- **E** Supporto processore AMD Sempron.
- Tecnologia HyperTransport™ fino a 1600MHz.

#### **Dimensioni**

**Fattore di forma ATX micro: 24.4cm (L) x 21.86cm (P)** 

#### **Memoria di sistema**

- Supports di DDR 266/333/400.<br>Lo spazio massimo di memoria
- Lo spazio massimo di memoria è 2 GB e supporta 2 prese DIMM.

#### **Chipset**

- **North Bridge: NVIDIA GeForce 6100.**
- **South Bridge: NVIDIA nForce 410.**

#### **Super I/O**

- Chip: ITE 8712F.
- **Funzioni di controllo dell'ambiente.**
- Monitoraggio hardware
- Controller velocità ventolina
- Funzione "Smart Guardian" di ITE

#### **IDE**

- Due connettori integrati supportano 4 dispositivi.
- Modalità: PIO 0-4, bus master e Ultra DMA 33/66/100/133.

#### **Serial ATA II**

nForce 410 supporto specifiche Serial ATA 2.0, velocità di m. trasferimento dei dati fino 3GB/s.

#### **Audio CODEC AC'97**

Chip: ALC655, supporto di 6 canali.

#### **10/100 LAN PHY**

**PHY: RTL8201BL/RTL8201CL, supporto gestione** energetica ACPI, PCI.

### **Sistemi operativi supportati**

■ Supporto di Windows 2000 e Windows XP.

*Nota: Non supporta Windows 98SE e Windows ME.* 

### **Connettori e alloggiamenti interni integrato**

- 1 alloggiamento PCI-Express x1
- 1 alloggiamento PCI-Express x16
- 1 connettore S/PDIF-out<br>1 connettore ingresso au
- 1 connettore ingresso audio CD-ROM
- **2** alloggiamenti PCI
- **2** porte Serial ATA II
- **2** connettori Ultra DMA 33/66/100/133 IDE

# **Connettori I/O del pannello posteriore**

- $\blacksquare$  4 porte USB 2.0
	- 1 porta VGA
- 1 porta Serial<br>1 porta stamp
- $\blacksquare$  1 porta stampatore<br> $\blacksquare$  1 connettore LAN R
	- 1 connettore LAN RJ-45
- **1** 1 porta mouse PS/2
- $\blacksquare$  1 porta tastiera PS/2
- 1 porta audio verticale che include: 1 connettore Line-in (ingresso linea), 1 connettore Line-out (uscita linea) ed 1 connettore MIC-in (ingresso microfono).

# **SPANISH**

#### **Procesador**

- Soporta el Socket 754.
	- Admite procesador AMD Athlon 64 de hasta 3700+.
- **Compatible con el procesador AMD Sempron.**
- **Admite la tecnología HyperTransport de hasta 1600 MT/s.**

#### **Dimensiones**

Formato Micro ATX: 24.4cm (LA) x 21.86cm (AN)  $\blacksquare$ 

#### **Memoria del sistema**

- Compatible con Admite DDR 266/333/400.<br> **Explore to Espacio máximo de memoria de 2 GB, que**
- Espacio máximo de memoria de 2 GB, que admite 2 zócalos DIMM.

#### **Conjunto de chips**

- **North Bridge: NVIDIA GeForce 6100.**
- **South Bridge: NVIDIA nForce 410.**

#### **Súper E/S**

- **Procesador: ITE 8712F.**
- **Iniciativas de control medioambiental.**
- Supervisor H/W
- Controlador de la velocidad del ventilador
- Función "Guardián inteligente" de ITE

#### **IDE**

- **D** Dos conectores integrados que admiten 4 dispositivos.<br> **Admite el modo PIO 0~4 y el modo de bus maestro Ulti**
- Admite el modo PIO 0~4 y el modo de bus maestro Ultra DMA 33/66/100/133.

#### **Serial ATA II**

- **nForce 410 compatible con la especificación Serial ATA** 2.0, tasa de transferencia de datos de hasta 3 GB/s.
- **Códec de audio AC'97** 
	- Procesador: ALC655, admite 6 canales.

#### **10/100 LAN PHY**

PHY: RTL8201BL/RTL8201CL, admite administración de П energía ACPI.

#### **Sistemas operativos compatibles**

- **Compatible con Windows 2000 y Windows XP.**
- *Nota: no compatible con Windows 98SE ni Windows ME.*

#### **Conectores y ranuras integrados e internos**

- **1** 1 ranura 1X PCI-Express
- 1 1 ranura 16X PCI-Express<br>1 1 conector de salida S/PDI
	- 1 conector de salida S/PDIF
- **1** 1 conector de entrada de audio en CD-ROM
- **2** ranuras PCI
- **2** puertos Serial ATA II
- 2 conectores Ultra DMA 33/66/100/133 IDE  $\mathbf{L}$

### **Back Conectores de E/S del panel posterior**

- 4 puertos USB 2.0
	- 1 puertos VGA
- 1 puertos Serial
- $\blacksquare$  1 puerto impresora
- 1 conector de red LAN RJ-45
- 1 puerto para ratón PS/2
- 1 puerto para teclado PS/2
- 1 puerto de audio vertical que incluye un conector de entrada de línea, un conector de salida de línea y un conector de entrada de micrófono.

# **PORTUGUESE**

**CPU** 

- **Suporta o socket 754.**
- **N** Suporta um processador AMD Sempron.
- **Suporta um processador AMD 64 até 3700+.**
- Suporta a tecnologia HyperTransport™ até 1600 MHz.

#### **Dimensões**

**Factor de forma Micro ATX: 24.4cm (C) x 21.86cm (L)** 

#### **Memória do sistema**

- Suporta módulos DDR 266/333/400.<br>Capacidade máxima da memória: 20
- Capacidade máxima da memória: 2GB, suportando 2 sockets DIMM.

#### **Chipset**

- **Ponte Norte: NVIDIA GeForce 6100.**
- **Ponte Sul: NVIDIA nForce 410.**

#### **Especificação Super I/O**

- $\Box$  Chip: ITE 8712F.
	- **Iniciativas para controlo do ambiente.**
	- Monitorização do hardware
	- Controlador da velocidade da ventoinha
	- Função "Smart Guardian" da ITE

#### **IDE**

- **Dois conectores na placa para 4 dispositivos.**<br> **Dominion Suporta o modo PIO 0~4 e o modo bus maste** 
	- Suporta o modo PIO 0~4 e o modo bus master Ultra DMA 33/66/100/133.

#### **Serial ATA II**

- **n Force 410 suporta a especificação Serial ATA 2.0,**
- velocidade de transferência de dados até3 GB/s.

#### **CODEC de som AC'97**

**Chip: ALC655, suporta 6 canais.** 

#### **10/100 LAN PHY**

**PHY: RTL8201BL/RTL8201CL, suporta a gestão de** energia ACPI, PCI.

#### **Sistemas operativos suportados**

- Suporta o Windows 2000 e o Windows XP.
- *Nota: Não suporta o Windows 98SE e o Windows ME.*

#### **Conectores e ranhuras internos na placa**

- 1 1 ranhura PCI Express x1<br>1 1 ranhura PCI Express x1
- 1 1 ranhura PCI Express x16
	- 1 conector S/PDIF-Out
- 1 conector CD-ROM para entrada de áudio
- **2** ranhuras PCI
- **2 portas Serial ATA II**
- 2 conectores Ultra DMA 33/66/100/133 IDE

### **Conectores I/O do painel traseiro**

- $\blacksquare$  4 portas USB 2.0
	- 1 porta VGA
- **1** 1 porta série
- $\blacksquare$  1 porta impressora<br> $\blacksquare$  1 tomada LAN RJ-4
	- 1 tomada LAN RJ-45
- 1 porta para rato PS/2
- $\blacksquare$  1 porta para teclado PS/2
- 1 porta de áudio vertical incluindo 1 conector de entrada de linha, 1 conector de saída de linha e 1 conector de entrada para microfone.

# **POLAND**

#### **PROCESOR**

- **D** Obsługa gniazd Socket 754.
- **D** Obsługa procesorów AMD Athlon 64 do 3700+.
- **D** Obsługa procesorów AMD Sempron
- **D** Obsługa HyperTransport Technology do 1600MT/s.

### **Wymiary**

**D** Obudowa Mikro ATX: 24.4cm (D) x 21.86cm (S)

#### **Pamięć systemowa**

- Obsługa DDR 266/333/400.<br>■ Maksymalna wielkość pamie
- Maksymalna wielkość pamięci wynosi 2GB z obsługą 2 gniazd DIMM.

#### **Chipset**

- **Mostek północny: NVIDIA GeForce 6100.**
- **Mostek południowy: NVIDIA nForce 410.**

#### **Super I/O**

- Chip: ITE 8712F. п
- **Inicjatywy kontroli środowiska.**
- Monitor H/W
- Kontroler prędkości wentylatora
- Funkcja ITE "Smart Guardian"

#### **IDE**

- **Dwa wbudowane złącza z możliwością obsługi 4** urządzeń.
- Obsługa trybu PIO 0~4 oraz tryb magistrali głównej Ultra DMA 33/66/100/133.

#### **Serial ATA II**

**nForce 410 obsługa specyfikacji Serial ATA 2.0, transfer** danych do 3GB/s.

#### **KODEK dźwięku AC'97**

**Chip: ALC655, obsługa 6 kanałów.** 

#### **10/100 LAN PHY**

**PHY: RTL8201BL/RTL8201CL, obsługa zarządzania** zasilaniem ACPI, PCI.

#### **Obsługiwane systemy operacyjne**

Obsługa Windows 2000 oraz Windows XP. **Film** 

*Uwaga: Brak obsługi Windows 98SE oraz Windows ME.* 

### **Wewnętrzne, wbudowane gniazda oraz złącza**

- 1 di gniazdo PCI-Express x1
- 1 gniazdo PCI-Express x16<br>1 złącze wyjścia S/PDIF
- 1 złącze wyjścia S/PDIF
- 1 złącze wejścia audio CD-ROM
- $\blacksquare$  2 gniazda PCI
- **2** porty Serial ATA II
- 2 złącza Ultra DMA 33/66/100/133 IDE

#### **Złącza I/O na panelu tylnym**

- 4 porty USB 2.0
- 1 port VGA<br>■ 1 port druka
	-
- $\blacksquare$  1 port drukarki  $\blacksquare$  1 port szeregowy<br> $\blacksquare$  1 gniazdo LAN R.
	- 1 gniazdo LAN RJ-45
- 1 port myszy PS/2
- **1** 1 port klawiatury PS/2
- 1 pionowy port audio zawierający 1 złącze wejścia liniowego, 1 złącze wyjścia liniowego i 1 złącze wejścia mikrofonu.

# **RUSSIAN**

**Процессор**

- Поддерживает гнездо 754.  $\blacksquare$
- Поддерживает процессоры AMD Athlon 64 до 3700+.  $\blacksquare$
- Поддерживает процессоры AMD Sempron.  $\blacksquare$
- **Поддержка технологии HyperTransport до 1600 млн.** передач в секунду.

#### **Размеры**

Форм-фактор Микро-ATX: 24.4cm x 21.86cm (Д x Ш)

#### **Системная память**

- **Поддерживает DDR 266/333/400.**
- Максимальный объем памяти 2 Гб в 2 гнездах DIMM.  $\blacksquare$

### **Набор микросхем**

- Северный мост: NVIDIA GeForce 6100
- **В Южный мост: NVIDIA nForce 410.**

#### **Супер ввод-вывод**

- **Контроллер: ITE 8712F.**
- **В функции управления режимом эксплуатации.**
- Монитор состояния оборудования
- Контроллер скорости вентиляторов
- Функция «Smart Guardian» компании ITE

#### **IDE**

- **П** Два встроенных разъема поддерживают подключение четырех жестких дисков IDE.
- $\blacksquare$ Поддержка режимов PIO 0–4 и Ultra DMA 33/66/100/133.
- **Serial ATA II**
	- nForce 410 Поддерживает спецификацию Serial ATA 2.0, скорость передачи данных до или 3 Гб/с.
- **Звуковой кодек AC'97** 
	- Контроллер: ALC655, Поддерживает 6-канальный звук. П

#### **10/100 LAN PHY**

- **PHY: RTL8201BL/RTL8201CL.**
- Поддерживает управление питанием ACPI, PCI.

#### **Поддерживаемые операционные системы**

**Поддерживает Windows 2000 и Windows XP.** 

*Примечание: не поддерживает Windows 98SE и Windows ME.*

### **Встроенные разъемы ввода-вывода**

- **1 слот PCI Express x1**
- **1 слот PCI Express x16**<br>1 разъем S/PDIF-выход
- 1 разъем S/PDIF-выхода
- **1 Один входной разъем звукового сигнала с привода** для компакт-дисков
- $2$  слота PCI
- **2 порта Serial ATA II**
- **2 разъем Ultra DMA 33/66/100/133 IDE**

#### **Разъемы ввода-вывода на задней панели**

- $\blacksquare$  4 порта USB 2.0
- **1 порт мыши VGA**
- **1** 1 последовательный порт
	-
- $\blacksquare$  1 порт принтер<br> $\blacksquare$  1 гнездо RJ-45 1 гнездо RJ-45 ЛВС
- **1 ПОРТ МЫШИ PS/2**
- $\blacksquare$  1 порт клавиатуры PS/2
- **1 вертикальный звуковой порт, содержащий 1 разъем** линейного входа, 1 разъем линейного выхода и 1 разъем микрофонного входа.

# **ARABIC**

#### **وحدة المعالجة المرآزية (CPU (**

#### تدعم قاعدة توصيل .754  $\blacksquare$

- دعم معالج 64 Athlon AMD حتى سرعات تزید على .3700  $\blacksquare$ 
	- .AMD Sempron processor معالجات تدعم  $\blacksquare$
- دعم تقنية Transport Hyper حتى 1600 نقلة ميجا في الثانية.

#### **الأبعاد**

عامل نموذج مایكرو ATX: 24.4 سم (الطول) × 21.86 سم (العرض) r.

#### **ذاآرة النظام**

- تدعم DDR .400/333/266 Ì.
- أقصى مساحة للذاآرة 2 جيجابایت، مع دعم 2 منافذDIMM. Ì.

# **مجموعة الشرائح**

- الجسر الشمالي: 6100 GeForce NVIDIA.  $\blacksquare$ 
	- الجسر الجنوبي: 410 nForce NVIDIA.  $\blacksquare$

#### **دخل/خرج فائق**

- ـ∎ الشریحة: ITE IT8712F.
	- مبادرات التحكم في البيئة.  $\blacksquare$ 
		- مراقبة H/W
- وحدة تحكم في سرعة المروحة
- ITEوظيفة "الواقي الذآي" من

#### **IDE**

- موصلان على اللوحة یدعمان أربعة أجهزة. П
- دعم وضع الدخل/الخرج المبرمج (PIO) 4-0، ووضع القفل والأوضاع الرئيسية. L
	- للنقل من خلال الوصول الفائق للذاكرة مباشرة ( Ultra DMA Ē.
		- .(33/66/100/133

# **ATA II سلسلة**

- وحدة تحكم متكاملة مع 410 nForce  $\blacksquare$
- یتوافق 410 nForce مع مواصفات 2.0 SATA وذلك بخصوص معدل نقل  $\blacksquare$ 
	- بيانات الذي یصل إلى 3 جيجا في الثانية.

#### **شفرة صوت 97'AC**

الشریحة: 655ALC تدعم 6 قنوات خرج صوت. i.

#### **توصيل شبكي بسرعة نقل 10/100**

CL8201RTL/BL8201RTL :PHY ودعم إدارة الطاقة من خلال ACPI و  $\blacksquare$ .PCI

#### **نظم التشغيل المدعمة**

- .Windows XPو Windows 2000 یدعم  $\mathcal{L}_{\mathcal{A}}$
- **ملاحظة:** لا یوجد دعم لنظامي تشغيل *SE98 Windows* و*ME Windows*.

# **منافذ توصيل وفتحات اللوحة الداخلية**

- 1 × PCI-Express فتحة 1
- 16 × PCI-Express فتحة 1  $\mathbf{r}$
- 1 منفذ توصيل خرج Out-SPDIF واحد  $\mathbf{r}$
- 1 منفذ توصيل دخل صوت ROM-CD واحد  $\mathbf{r}$ 
	- 2 فتحتان PCI  $\mathbf{r}$ 
		- SATA II منفذان 2  $\mathbf{L}$
- Ultra DMA 33/66/100/133 IDE توصيل منفذا 2 **I**

### **موصلات المدخلات/المخرجات باللوحة الخلفية**

- 4 منافذ 2.0 USB  $\mathbf{u}$ 
	- 1 منفذ VGA
	- 1 منفذ تسلسي
	- 1 منفذ طابعة
- **RJ-45 LAN** قابس RJ-45 LAN
- 1 منفذ ماوس /2PS
- $\mathbf{r}$ 1 منفذ لوحة مفاتيح /2PS
- П 1 منفذ صوت رأسي یشتمل على 1 طرف توصيل خط داخل و1 طرف توصيل خط خارج و1 طرف

# **JAPANESE**

**CPU** 

- Socket 754 をサポート。
- **AMD Athlon 64** プロセッサをサポート。
- AMD Athlon 64 ププロセッサに対応、最大 3700+。
- **AMD Sempron** プロセッサをサポート。
- ハイパートランスポートテクノロジに対応、最大 1600MHz。

#### サイズ

- ATX フォームファクタ: 24.4cm (長さ) x 21.86cm (幅)
- システムメモリ
	- DDR 266/333/400 をサポート。
	- 最大メモリ容量 2GB、2 つの DIMM ソケットをサポート。
- チップセット
	- ノースブリッジ: NVIDIA GeForce 6100。
	- +ウスブリッジ: NVIDIA nForce 410。
- スーパー **I/O** 
	- $\blacksquare$  チップ: ITE IT8712F。
	- 環境コントロールイニシアチブ、
	- H/W モニタ
	- ファン速度コントローラ
	- ITE「スマート・ガーディアン」機能

#### **IDE**

- 2つのオンボードコネクタが4つのデバイスをサポート。
- PIO モード 0~4、ウルトラ DMA 33/66/100/133 バス・マ スターモードに対応。
- シリアル **ATA II**
- nForce 410 シリアル ATA 2.0 仕様をサポート、 最大 3GB/  $\blacksquare$ 秒のデータ転送速度。
- **AC**'**97** オーディオ サウンド・コデック
- チップ: ALC655、6 チャンネルをサポート。

#### **10/100 LAN PHY**

PHY: RTL8201BL/RTL8201CL, ACPI, PCI 電源管理をサポ ート。

#### サポートするオペレーティングシステム

■ Windows 2000、Windows XP をサポート。

注**:** Windows 98SE と Windows ME では対応していません。

*58 User's Manual* 

# 内部オンボードスロットとコネクタ

- PCI-Express x1 スロット(x1) П
- PCI-Express x16 スロット(x1) П
- S/PDIF アウトコネクタ(x1)  $\mathbf{r}$
- CD-ROM オーディオインコネクタ(x1) П
- PCI スロット(x2)  $\mathbf{r}$
- シリアル ATA II ポート(x2)。
- Ultra DMA 33/66/100/133 IDE コネクタ(x2) п

# 背面パネル **I/O** コネクタ

- USB 2.0 ポート(x4)  $\blacksquare$
- I. VGA ポート (x1)
- プリンター ポート (x1) F
- シリアルポート(x1) п
- RJ-45 LAN ジャック(x1) Ū.
- PS/2 マウスポート(x1)  $\blacksquare$
- PS/2 キーボードポート(x1) r.
- ラインイン コネクタ 1 つ、ラインアウト コネクタ 1 つ、  $\blacksquare$ および MIC イン
- m. コネクタを含む縦型オーディオ ポート 1つ。

*05/18, 2006* 

# TForce 6100-939 & TForce 6100 BIOS Setup

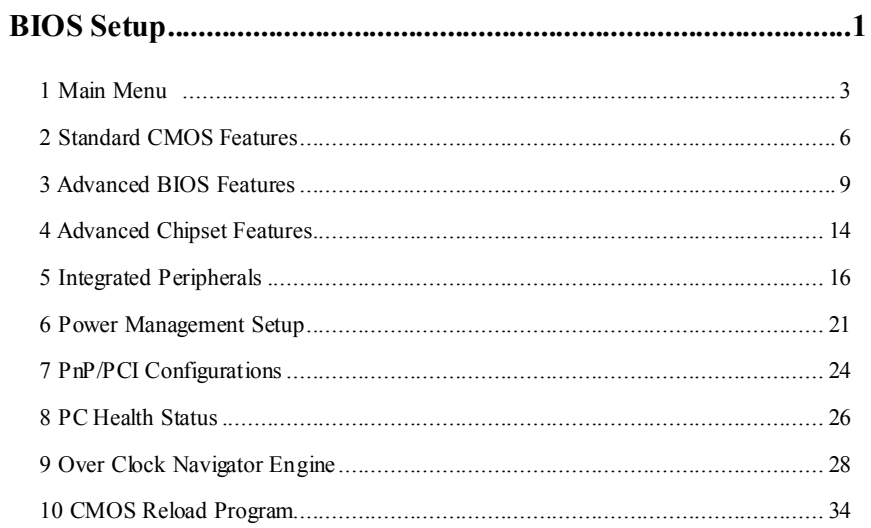

 $\mathbf{i}$ 

# **BIOS Setup**

#### **Introduction**

This manual discussed Award™ Setup program built into the ROM BIOS. The Setup program allows users to modify the basic system configuration. This special information is then stored in battery-backed RAM so that it retains the Setup information when the power is turned off.

The Award BIOS™ installed in your computer system's ROM (Read Only Memory) is a custom version of an industry standard BIOS. This means that it supports Intel Nvidia CK8 processor input/output system. The BIOS provides critical low-level support for standard devices such as disk drives and serial and parallel ports.

Adding important has customized the Award BIOS™, but nonstandard, features such as virus and password protection as well as special support for detailed fine-tuning of the chipset controlling the entire system.

The rest of this manual is intended to guide you through the process of configuring your system using Setup.

#### **Plug and Play Support**

These AWARD BIOS supports the Plug and Play Version 1.0A specification. ESCD (Extended System Configuration Data) write is supported.

#### **EPA Green PC Support**

This AWARD BIOS supports Version 1.03 of the EPA Green PC specification.

#### **APM Support**

These AWARD BIOS supports Version 1.1&1.2 of the Advanced Power Management (APM) specification. Power management features are implemented via the System Management Interrupt (SMI). Sleep and Suspend power management modes are supported. Power to the hard disk drives and video monitors can be managed by this AWARD BIOS.

#### **ACPI Support**

Award ACPI BIOS support Version 1.0 of Advanced Configuration and Power interface specification (ACPI). It provides ASL code for power management and device configuration capabilities as defined in the ACPI specification, developed by Microsoft, Intel and Toshiba.

#### **PCI Bus Support**

This AWARD BIOS also supports Version 2.1 of the Intel PCI (Peripheral Component Interconnect) local bus specification.

### **DRAM Support**

DDR SDRAM (Double Data Rate Synchronous DRAM) are supported.

#### **Supported CPUs**

This AWARD BIOS supports the AMD CPU.

#### **Using Setup**

In general, you use the arrow keys to highlight items, press <Enter> to select, use the <PgUp> and <PgDn> keys to change entries, press <F1> for help and press <Esc> to quit. The following table provides more detail about how to navigate in the Setup program by using the keyboard.

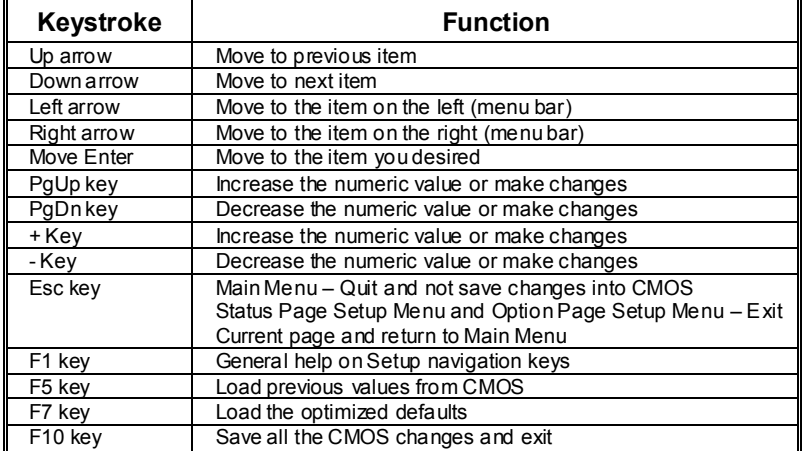

# **1 Main Menu**

Once you enter Award BIOS™ CMOS Setup Utility, the Main Menu will appear on the screen. The Main Menu allows you to select from several setup functions. Use the arrow keys to select among the items and press <Enter> to accept and enter the sub-menu.

#### *!! WARNING !!*

The information about BIOS defaults on manual (**Figure 1,2,3,4,5,6,7,8,9**) is just for reference, please refer to the BIOS installed on board, for update information.

#### **Figure 1. Main Menu**

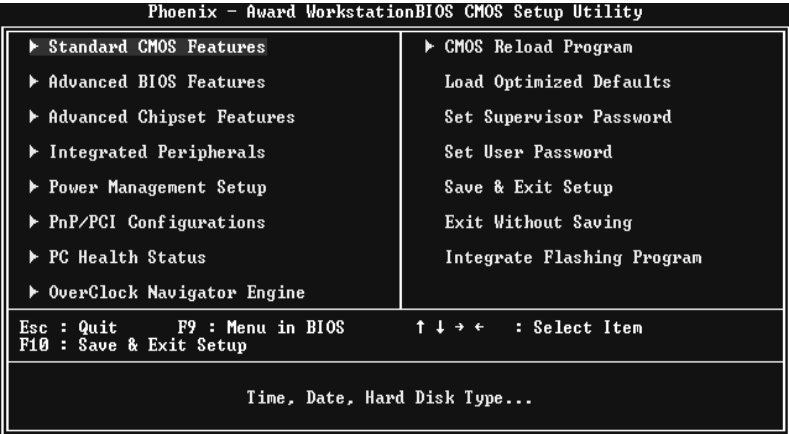

#### **Standard CMOS Features**

This submenu contains industry standard configurable options.

#### **Advanced BIOS Features**

This submenu allows you to configure enhanced features of the BIOS.

#### **Advanced Chipset Features**

This submenu allows you to configure special chipset features.

#### **Integrated Peripherals**

This submenu allows you to configure certain IDE hard drive options and Programmed Input/ Output features.

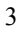

#### **Power Management Setup**

This submenu allows you to configure the power management features.

#### **PnP/PCI Configurations**

This submenu allows you to configure certain "Plug and Play" and PCI options.

#### **PC Health Status**

This submenu allows you to monitor the hardware of your system.

#### **OverClock Navigator Engine**

ONE provides two powerful overclock engines, MOS & AOS for both overclock expertises and beginners.

#### **Load Optimized Defaults**

This selection allows you to reload the BIOS when the system is having problems particularly with the boot sequence. These configurations are factory settings optimized for this system. A confirmation message will be displayed before defaults are set.

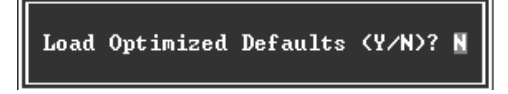

#### **Set Supervisor Password**

Setting the supervisor password will prohibit everyone except the supervisor from making changes using the CMOS Setup Utility. You will be prompted with to enter a password.

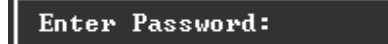

### **Set User Password**

If the Supervisor Password is not set, then the User Password will function in the same way as the Supervisor Password. If the Supervisor Password is set and the User Password is set, the "User" will only be able to view configurations but will not be able to change them.

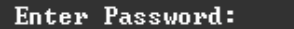

#### **Save & Exit Setup**

Save all configuration changes to CMOS(memory) and exit setup. Confirmation message will be displayed before proceeding.

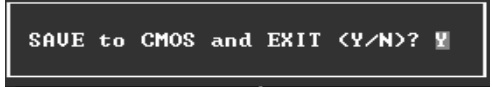

#### **Exit Without Saving**

Abandon all changes made during the current session and exit setup. confirmation message will be displayed before proceeding.

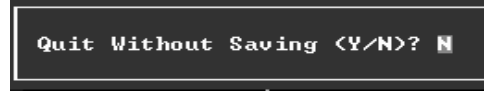

## **Integrate Flashing Program**

This is a very safe way to upgrade BIOS. By pressing "Enter" key for three times, and the upgrading process will be completed

easily.

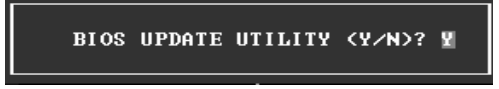

# **2 Standard CMOS Features**

The items in Standard CMOS Setup Menu are divided into 10 categories. Each category includes no, one or more than one setup items. Use the arrow keys to highlight the item and then use the  $\langle PgUp \rangle$  or  $\langle PgDn \rangle$  keys to select the value you want in each item.

#### **Figure 2. Standard CMOS Setup**

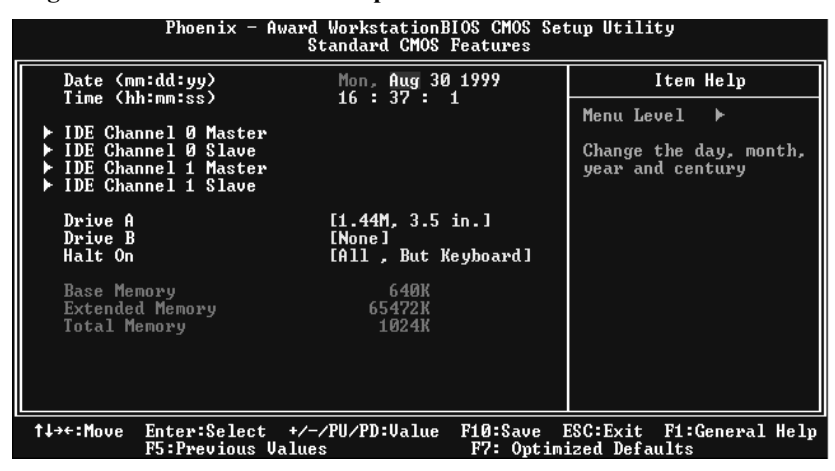

# **Main Menu Selections**

This table shows the selections that you can make on the Main Menu.

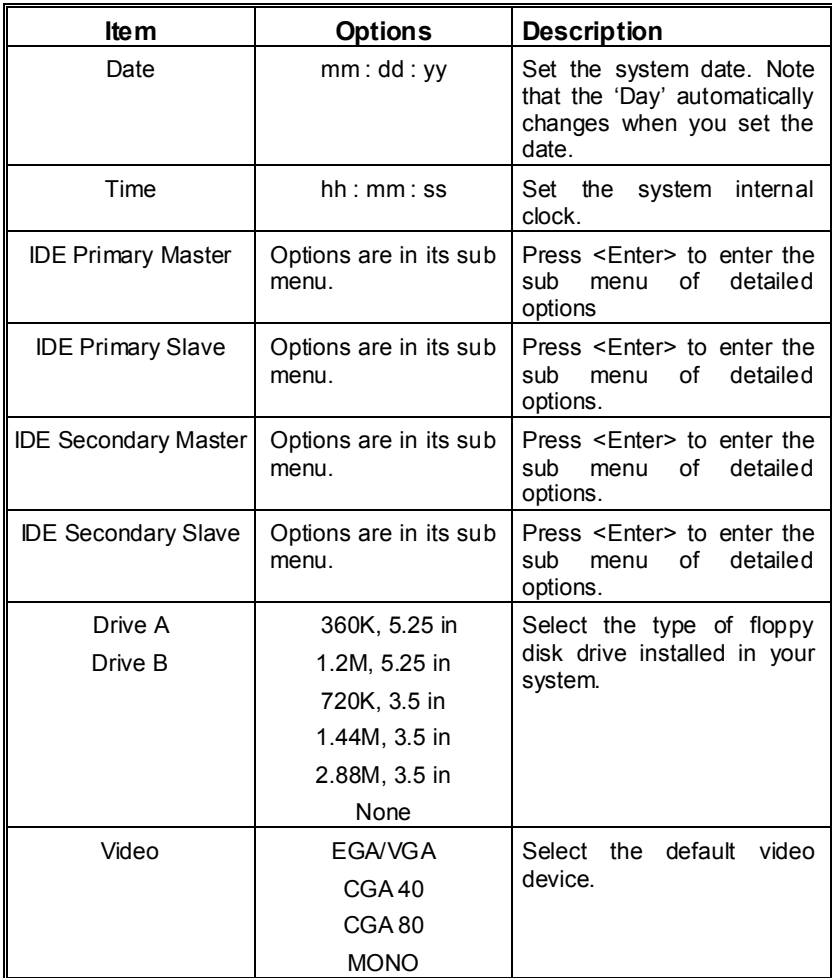

# *TForce 6100-939 & TForce 6100*

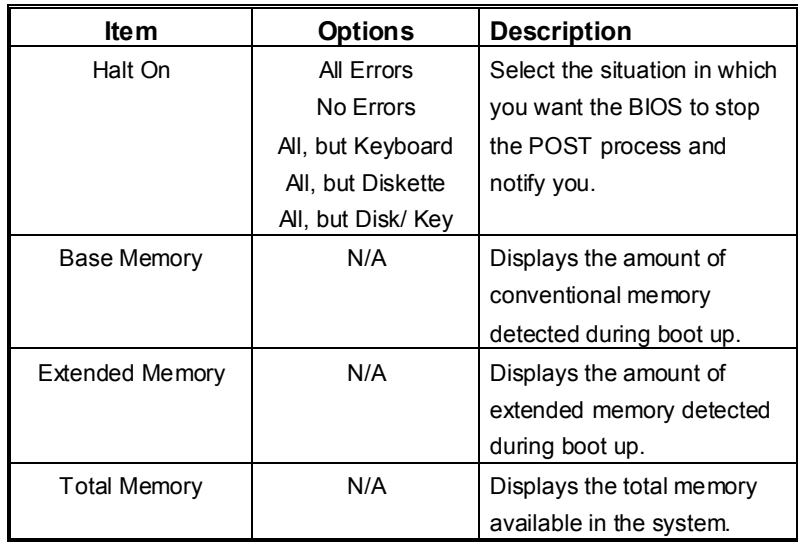

# **3 Advanced BIOS Features**

**Figure 3. Advanced BIOS Setup** 

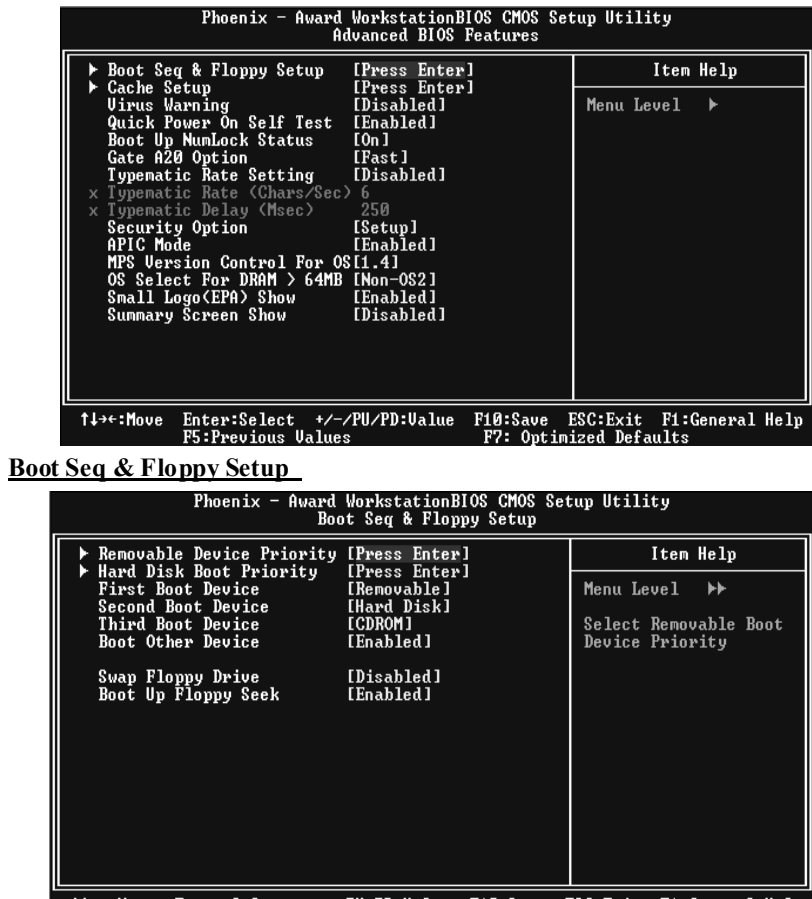

Enter:Select +/-/PU/PD:Ualue F10:Save ESC:Exit<br>F5:Previous Ualues F7: Optimized Defa F1:General Help †↓→←:Move

### **Removable Device Priority**

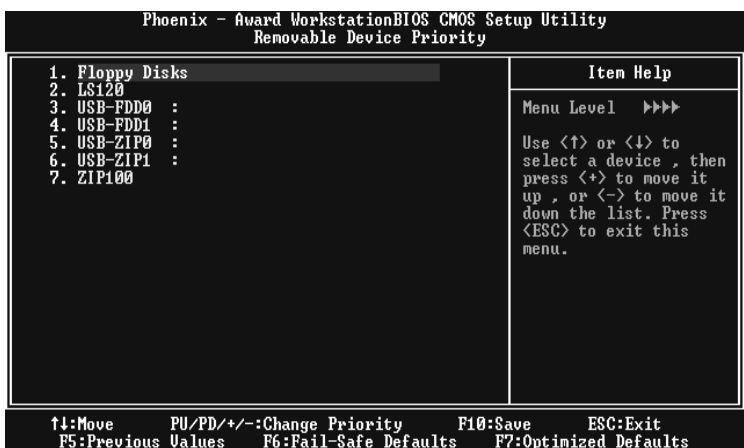

These BIOS attempt to load the operating system from the device in the sequence selected in these items.

 **The Choices:** Floppy Disks, LS120, USB-FDD0, USB-FDD1, USB-ZIP0, USB-ZIP1, And ZIP100.

#### **Hard Disk Boot Priority**

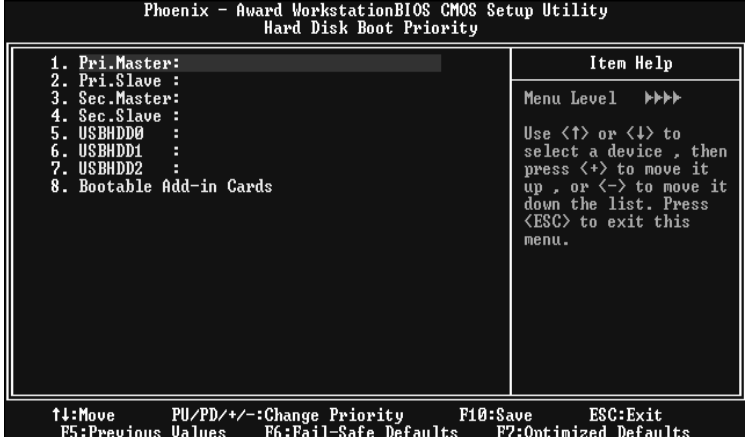

These BIOS attempt to load the operating system from the device in the sequence selected in these items.

 **The Choices:** Pri. Master, Pri. Slave, Sec. Master, Sec, Slave, USBHDD0, USB HDD1, USB HDD2, and Bootable Add-in Cards.
### **First/ Second/ Third/ Boot Other Device**

These BIOS attempt to load the operating system from the devices in the sequence selected in these items.

**The Choices:** Floppy, LS120, HDD-0, SCSI, CDROM, HDD-1, HDD-2, HDD-3, ZIP100, LAN, Disabled.

## **Swap Floppy Drive**

For systems with two floppy drives, this option allows you to swap logical drive assignments.

**The Choices: Disabled** (default), Enabled.

#### **Boot Up Floppy Seek**

Enabling this option will test the floppy drives to determine if they have 40 or 80 tracks. Disabling this option reduces the time it takes to boot-up. **The Choices: Enabled** (default), Disabled.

#### **Cache Setup**

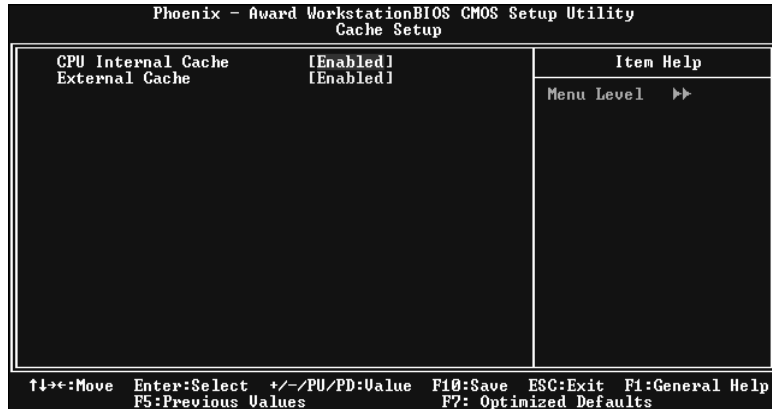

These BIOS attempt to load the operating system from the device in the sequence selected in these items.

#### **CPU Internal Cache**

Depending on the CPU/chipset in use, you may be able to increase memory access time with this option.<br> **Enabled** (default) Enable cache. **Enabled** (default)

Disabled Disable cache.

### **External Cache**

This option enables or disables "Level 2" secondary cache on the CPU, which may improve performance. **The Choices:**

**Enabled** (default) Enable cache. Disabled Disable cache.

## **Virus Warning**

This option allows you to choose the Virus Warning feature that is used to protect the IDE Hard Disk boot sector. If this function is enabled and an attempt is made to write to the boot sector, BIOS will display a warning message on the screen and sound an alarm beep. **Disabled** (default) Virus protection is disabled.<br>
Unus protection is activated Virus protection is activated.

## **Quick Power On Self Test**

Enabling this option will cause an abridged version of the Power On Self-Test (POST) to execute after you power up the computer. **Enabled** (default) Enable quick POST.<br>
Disabled **Normal POST** Normal POST

## **Boot Up NumLock Status**

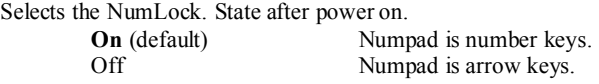

## **Gate A20 Option**

Select if chipset or keyboard controller should control Gate A20. Normal A pin in the keyboard controller controls Gate A20. Fast (default) Lets chipset control Gate A20.

### **Typematic Rate Setting**

When a key is held down, the keystroke will repeat at a rate determined by the keyboard controller. When enabled, the typematic rate and typematic delay can be configured. **Disabled** (default) Enabled

## **Typematic Rate (Chars/Sec)**

Sets the rate at which a keystroke is repeated when you hold the key down. **The Choices: 6** (default)**,** 8,10,12,15,20,24,30.

## **Typematic Delay (Msec)**

Sets the delay time after the key is held down before it begins to repeat the keystroke. **The Choices: 250** (default)**,** 500, 750, 1000.

## **Security Option**

This option will enable only individuals with passwords to bring the system online and/or to use the CMOS Setup Utility.

System A password is required for the system to boot and is also required to access the Setup Utility. Setup (default) A password is required to access the Setup Utility only.

This will only apply if passwords are set from the Setup main menu.

## **APIC MODE**

Selecting Enabled enables APIC device mode reporting from the BIOS to the operating system.

The Choices: Enabled (default), Disabled.

**Note: If the CPU type is AMD 939 Dual Core, this item will be always "Enabled".** 

## **MPS Version Control For OS**

The BIOS supports version 1.1 and 1.4 of the Intel multiprocessor specification. Select version supported by the operation system running on this computer. **The Choices: 1.4** (default), 1.1.

#### **OS Select For DRAM > 64MB**

A choice other than Non-OS2 is only used for OS2 systems with memory exceeding 64MB. **The Choices: Non-OS2** (default), OS2.

#### **Small Logo (EPA) Show**

This item allows you to enable/ disable display the small EPA logo. **The Choices: Enabled** (default), Disabled.

#### **Summary Screen Show**

This item allows you to enable/ disable display the Summary Screen Show. **The Choices: Disabled** (default), Enabled.

# **4 Advanced Chipset Features**

This submenu allows you to configure the specific features of the chipset installed on your system. This chipset manage bus speeds and access to system memory resources, such as DRAM. It also coordinates communications with the PCI bus. The default settings that came with your system have been optimized and therefore should not be changed unless you are suspicious that the settings have been changed incorrectly.

**Figure 4. Advanced Chipset Setup** 

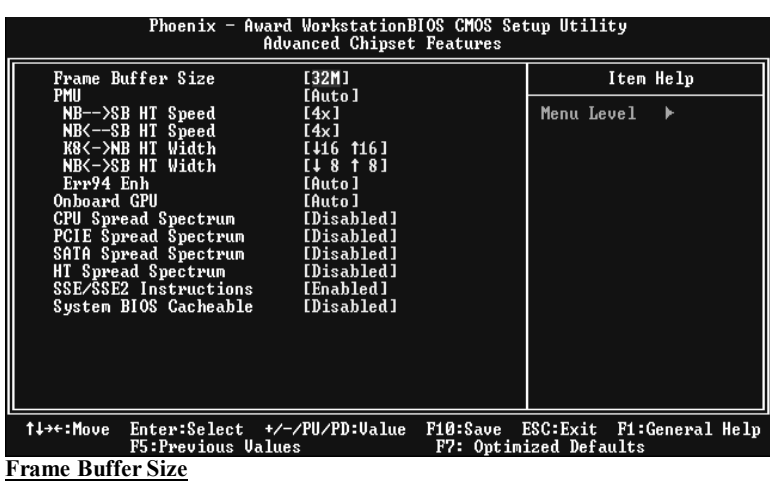

 **The Choices: 32M** (default), 16M, 64M, 128M, Disabled.

## **PMU**

 **The Choices: Auto** (default), Disabled.

## **NB-->SB HT Speed**

 **The Choices: 4X** (default).1X, 2X, 3X, 5X.

#### **NB<-SB HT Speed**

 **The Choices: 4X** (default).1X, 2X, 3X, 5X.

## **K8<->NB HT Width**

 **The Choices:**↓16 ↑16 (default), ↓8 ↑8.

## **NB<->SB HT Width**

**The Choices:** ↓8 ↑8 (default), ↓16 ↑16.

## **Err94 Enh**

This item allows you to enable/disable the "sequential Prufetch Feature" of K8 CPU. **The Choices: Auto** (default), Disabled.

#### **Onboard GPU**

 **The Choices**: **Auto** (default), Always Enable.

#### **CPU Spread Spectrum**

 **The Choices: Disabled** (default), Center, Down.

#### **PCIE Spread Spectrum**

 This item allows you to disable \ enable the SATA spread spectrum function.  **The Choices: Disabled** (default), Enabled.

#### **SATA Spread Spectrum**

This item allows you to disable \ enable the SATA spread spectrum function.  **The Choices: Disabled** (default), Enabled.

### **HT Spread Spectrum**

 **The Choices: Disabled** (default), Center, Down.

### **SSE/SSE2 Instructions**

 **The Choices: Enabled** (default), Disabled.

## **System BIOS Cacheable**

 Selecting the "Disabled " option allows caching of the system BIOS ROM at F0000h-FFFFFh which can improve system performance. However, any programs writing to this area of memory will cause conflicts and result in system errors.

 **The Choices: Disabled** (default), Enabled.

# **5 Integrated Peripherals**

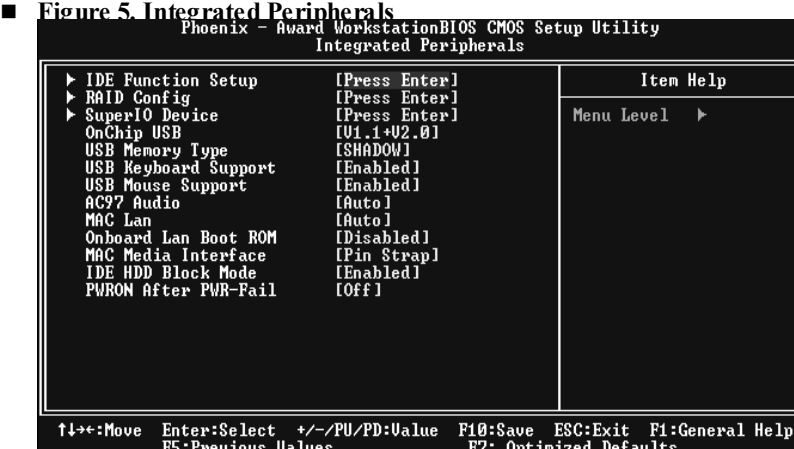

**IDE Function Setup**

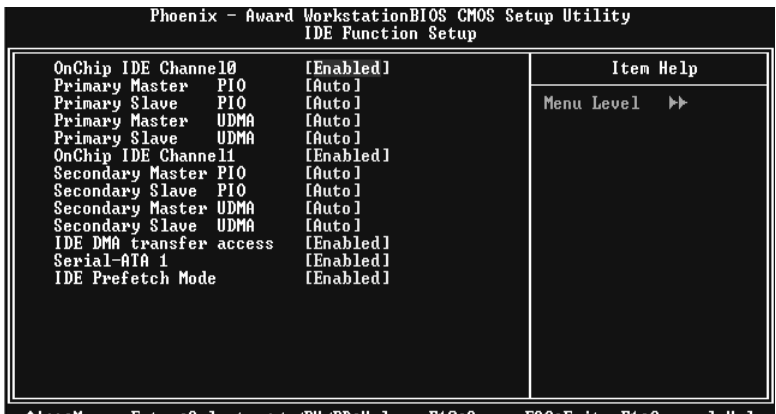

14++:Move Enter:Select +/-/PU/PD:Ualue F10:Save ESC:Exit F1:General Help<br>If you highlight the literal "Press Enter" next to the "IDE Function Setup" label and then press the enter key, it will take you a submenu with the following options:

## **OnChip IDE Channel 0/1**

The motherboard chipset contains a PCI IDE interface with support for two IDE channels. Select "Enabled" to activate the first and/or second IDE interface. Select "Disabled" to deactivate an interface if you are going to install a primary and/or secondary add-in IDE interface. **The Choices: Enabled** (default), Disabled.

## **Primary / Secondary /Master / Slave PIO**

The IDE PIO (Programmed Input / Output) fields let you set a PIO mode (0-4) for each of the IDE devices that the onboard IDE interface supports. Modes 0 to 4 will increase performance progressively. In Auto mode, the system automatically determines the best mode for each device.

**The Choices: Auto** (default), Mode0, Mode1, Mode2, Mode3, Mode4.

#### **Primary / Secondary /Master / Slave UDMA**

Ultra DMA/100 functionality can be implemented if it is supported by the IDE hard drives in your system. As well, your operating environment requires a DMA driver (Windows 95 OSR2 or a third party IDE bus master driver). If your hard drive and your system software both support Ultra DMA/100, select Auto to enable BIOS support.

**The Choices: Auto** (default), Disabled.

### **IDE DMA Transfer Access**

**The Choices: Enabled** (default), Disabled.

#### **Serial-ATA 1**

Enables support for Serial-ATA 1. The Choices: Enabled (default), Disabled.

### **IDE Prefetch Mode**

**The Choices: Enabled** (default), Disabled.

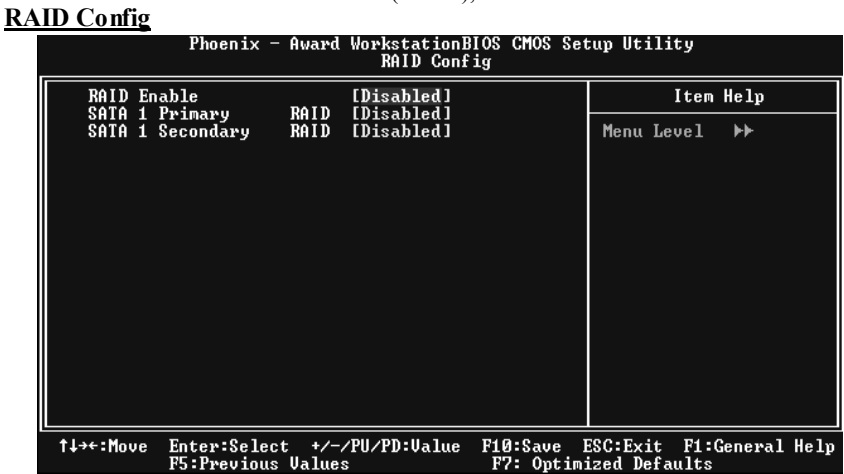

**RAID Enable** 

**TheChoices: Disabled** (default), Enabled.

## **SATA 1 Primary**

**The Choices: Disabled** (default), Enabled.

#### **SATA 1 Secondary**

**The Choices: Disabled** (default), Enabled.

### **Super IO Device**

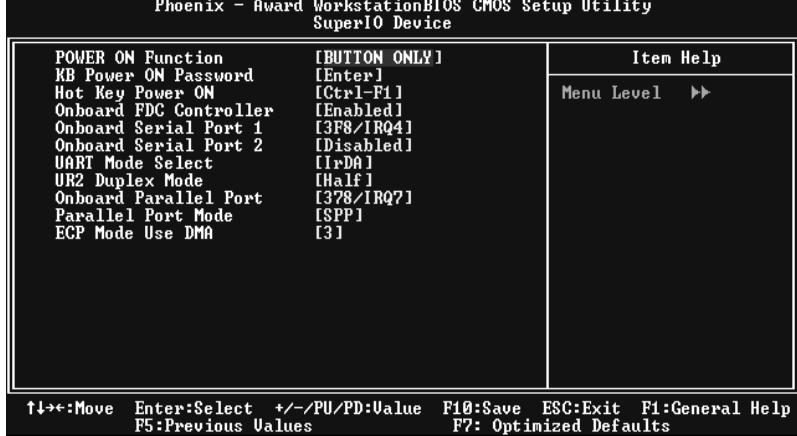

#### **POWER ON Function**

This item allows you to choose the power on function.

**The Choices: Button ONLY** (default), Password, Hot Key, Mouse Left, Mouse Right, Any Key, Keyboard 98.

#### **KB Power On Password**

This item allows you to enter a password with at least 5 characters.

#### **HOT Key Power On**

This item allows you to set the hot key to power on system. **The Choices: Ctrl-F1** (default), Ctrl-F2, Ctrl-F3, Ctrl-F4, Ctrl-F5, Ctrl-F6, Ctrl-F7, Ctrl-F8, Ctrl-F9, Ctrl-F10, Ctrl-F11, Ctrl-F12.

#### **Onboard FDC Controller**

Select Enabled if your system has a floppy disk controller (FDC) installed on the system board and you wish to use it. If install and FDC or the system has no floppy drive, select Disabled in this field. **The Choices**: **Enabled** (default), Disabled.

#### **Onboard Serial Port 1**

 Select an address and corresponding interrupt for the first and second serial ports.  **The Choices:** Disabled, **3F8/IRQ4** (default), 2F8/IRQ3, 3E8/IRQ4, 2E8/IRQ3, Auto.

## **Onboard Serial Port 2**

Select an address and corresponding interrupt for the first and second serial ports.  **The Choices: Disabled (**default), 2F8/IRQ3, 3F8/IRQ4, 3E8/IRQ4, 2E8/IRQ3, Auto.

## **UART Mode Select**

This item allows you to determine which Infra Red (IR) function of onboard I/O chip.

**The Choices:** Normal, AS KIR, **IrDA** (default) .

#### **UR2 Duplex Mode**

Select the value required by the IR device connected to the IR port. Full-duplex mode permits simultaneous two-direction transmission. Half-duplex mode permits transmission in one direction only at a time. The Choices: Half (default), Full.

#### **Onboard Parallel Port**

This item allows you to determine access onboard parallel port controller with which I/O Address.

 **The Choices: 378/IRQ7** (default), 278/IRQ5, 3BC/IRQ7, Disabled.

## **Parallel Port Mode**

 The default value is SPP.  **The Choices:**

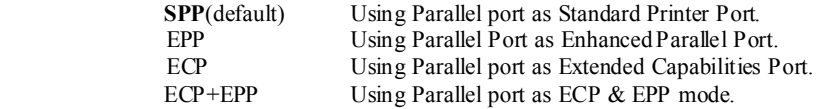

## **ECP Mode Use DMA**

 Select a DMA Channel for the port.  **The Choices: 3** (default), 1.

## **OnChip USB**

This option should be enabled if your system has a USB installed on the system board. You will need to disable this feature if you add a higher performance controller. **The Choices: V1. 1+V2. 0** (default), Disabled, V1.1

### **USB Memory Type**

 **The Choices: SHADOW** (default), Base Memory(640K).

## **USB keyboard Support**

 Enables support for USB attached keyboard.  **The Choices:** Disabled, **Enabled** (default).

## **USB Mouse Support**

 Enables support for USB attached mouse.  **The Choices:** Disabled, **Enabled** (default).

## **AC97 Audio**

This option allows you to control the onboard AC97 audio. **The Choices: Auto** (default), Disabled.

#### **MAC LAN**

This option allows you to change the state of the onboard MAC LAN. **The Choices: Auto** (default), Disabled.

#### **Onboard LAN Boot ROM**

This item allows you to enable or disable Onboard LAN Boot ROM. **The Choices: Disabled** (default), Enabled.

### **MAC Media Interface**

**The Choices: Pin Strap** (default).

## **IDE HDD Block Mode**

 Block mode is also called block transfer, multiple commands, or multiple sector read / write. If your IDE hard drive supports block mode (most new drives do), select Enabled for automatic detection of the optimal number of block mode (most new drives do), select Enabled for automatic detection of the optimal number of block read / write per sector where the drive can support.  **The Choices: Enabled** (default)**,** Disabled**.**

#### **POWER After PWR-Fail**

This setting specifies whether your system will reboot after a power fail or interrupts occurs.<br>Off

Leaves the computer in the power off state.

On Reboots the computer.

Former-Sts Restores the system to the status before power failure or interrupt occurs. **The Choices: Off** (default), On, Former-Sts.

# **6 Power Management Setup**

The Power Management Setup Menu allows you to configure your system to utilize energy conservation and power up/power down features.

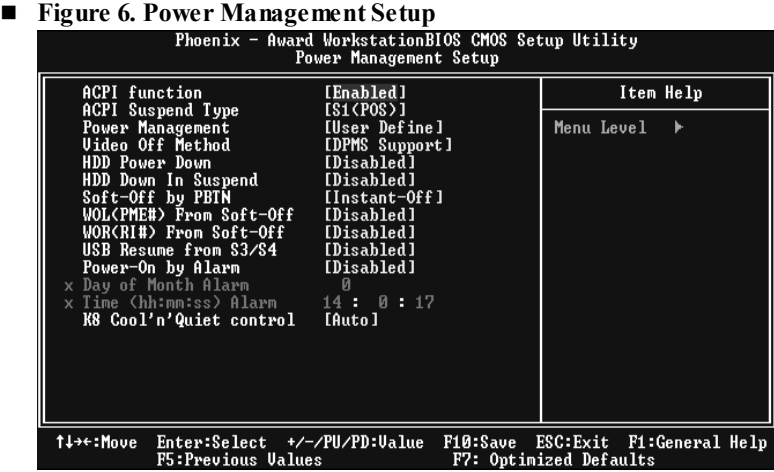

## **ACPI function**

This item displays the status of the Advanced Configuration and Power Management (ACPI).

**The Choices: Enabled** (default), Disabled.

## **ACPI Suspend Type**

The item allows you to select the suspend type under the ACPI operating system.<br>The Choices: S1 (POS) (default) Power on Suspend **The Choices: S1 (POS)** (default) S3 (STR) Suspend to RAM  $S1+S3$  POS+STR

## **Power Management**

This category allows you to select the type (or degree) of power saving and is directly related to the following modes:

1.HDD Power Down.

2.Suspend Mode.

There are four options of Power Management, three of which have fixed mode settings Min. Power Saving

> Minimum power management. Suspend Mode = 1 hr.

HDD Power Down =  $15$  min

Max. Power Saving

Maximum power management only available for sl CPU's. Suspend Mode  $= 1$  min.  $HDD Power Down = 1 min$ .

#### **User Define** (default)

Allows you to set each mode individually. When not disabled, each of the ranges is from 1 min. to 1 hr. except for HDD Power Down which ranges from 1 min. to 15 min. and disable.

## **Video Off Method**

This option determines the manner in which the monitor is goes blank. V/H SYNC+Blank

> This selection will cause the system to turn off the vertical and horizontal synchronization ports and write blanks to the video buffer. Blank Screen

This option only writes blanks to the video buffer. **DPMS** (default)

Initial display power management signaling. The Choices: Stop Grant, PwrOn Suspend.

## **HDD Power Down**

When enabled, the hard disk drive will power down and after a set time of system inactivity. All other devices remain active.

**The Choices: Disabled** (default), 1 Min, 2 Min, 3 Min, 4 Min, 5 Min, 6 Min, 7 Min, 8 Min, 9 Min, 10 Min, 11 Min, 12 Min, 13 Min, 14 Min, 15Min.

#### **HDD Down In Suspend**

**The Choices: Disabled** (default), Enable.

## **Soft-Off by PWR-BTTN**

Pressing the power button for more than 4 seconds forces the system to enter the Soft-Off state when the system has "hung." **The Choices:** Delay 4 Sec, **Instant-Off** (default).

### **WOL (PME#) From Soft-Off**

**The Choices: Disabled** (default), Enabled.

## **WOR (RI#) From Soft-Off**

**The Choices: Disabled** (default), Enabled.

## **USB Resume from S3**

**The Choices: Disabled** (default), Enabled.

## **Power-On by Alarm**

When you select Enabled, an alarm returns the system to Full ON state. **The Choices: Disabled (default),** Enabled.

## **Date (of Month) Alarm**

You can choose which month the system will boot up.

## **Time (hh:mm:ss) Alarm**

You can choose shat hour, minute and second the system will boot up.

## **Note: If you have change the setting, you must let the system boot up until it goes to the operating system, before this function will work.**

### **AMD K8 Cool'n' Quiet Control**

This function supports AMD Cool 'n' Quick function.  **The Choices: AUTO** (default).Disable.

# **7 PnP/PCI Configurations**

This section describes configuring the PCI bus system. PCI, or Personal Computer Interconnect, is a system which allows I/O devices to operate at speeds nearing the speed of the CPU itself uses when communicating with its own special components. This section covers some very technical items and it is strongly recommended that only experienced users should make any changes to the default settings.

## **Figure 7. PnP/PCI Configurations**

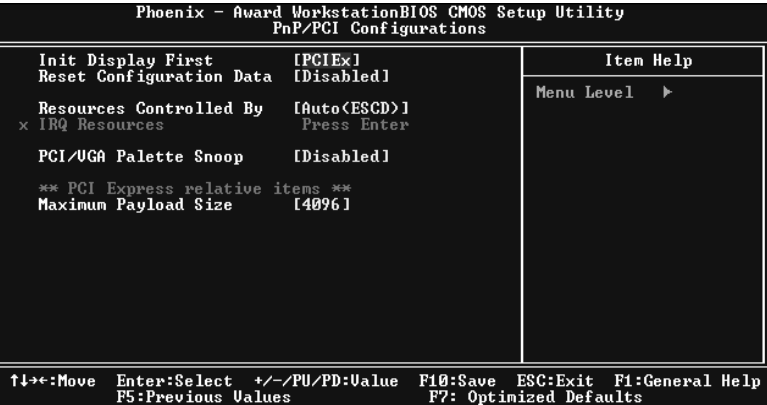

#### **Init Display First**

With systems that have multiple video cards, this option determines whether the primary display uses a PCI Slot or an AGP Slot.

**The Choices: PCI Ex** (default),PCI Slot,Onboard.

#### **Reset Configuration Data**

The system BIOS supports the PnP feature which requires the system to record which resources are assigned and protects resources from conflict. Every peripheral device has a node, which is called ESCD. This node records which resources are assigned to it. The system needs to record and update ESCD to the memory locations. These locations (4K) are reserved in the system BIOS. If the Disabled (default) option is chosen, the system's ESCD will update only when the new configuration varies from the last one. If the Enabled option is chosen, the system is forced to update ESCDs and then is automatically set to the "Disabled" mode.

The above settings will be shown on the screen only if "Manual" is chosen for the resources controlled by function.

Legacy is the term, which signifies that a resource is assigned to the ISA Bus and provides non-PnP ISA add-on cards. PCI / ISA PnP signifies that a resource is assigned to the PCI Bus or provides for ISA PnP add-on cards and peripherals.

**The Choices: Disabled** (default), Enabled.

## **Resources Controlled By**

By Choosing "**Auto(ESCD)**" (default), the system BIOS will detect the system resources and automatically assign the relative IRQ and DMA channel for each peripheral. By Choosing "Manual", the user will need to assign IRQ & DMA for add-on cards. Be sure that there are no IRQ/DMA and I/O port conflicts.

## **IRQ Resources**

This submenu will allow you to assign each system interrupt a type, depending on the type of device using the interrupt. When you press the "Press Enter" tag, you will be directed to a submenu that will allow you to configure the system interrupts. This is only configurable when "Resources Controlled By" is set to "Manual".

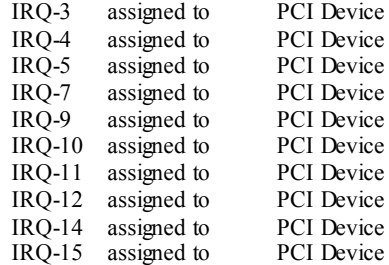

## **PCI / VGA Palette Snoop**

Choose Disabled or Enabled. Some graphic controllers which are not VGA compatible take the output from a VGA controller and map it to their display as a way to provide boot information and VGA compatibility.

However, the color information coming from the VGA controller is drawn from the palette table inside the VGA controller to generate the proper colors, and the graphic controller needs to know what is in the palette of the VGA controller. To do this, the non-VGA graphic controller watches for the Write access to the VGA palette and registers the snoop data. In PCI based systems, where the VGA controller is on the PCI bus and a non-VGA graphic controller is on an ISA bus, the Write Access to the palette will not show up on the ISA bus if the PCI VGA controller responds to the Write.

In this case, the PCI VGA controller should not respond to the Write, it should only snoop the data and permit the access to be forwarded to the ISA bus. The non-VGA ISA graphic controller can then snoop the data on the ISA bus. Unless you have the above situation, you should disable this option.

**Disabled** (default) Disables the function. Enabled Enables the function.

#### **Maximum Payload Size**

Set the maximum payload size for Transaction packets (TLP). **The Choice: 4096** (default.)

# **8 PC Health Status**

## **A**、**Figure 8. PC Health Status**

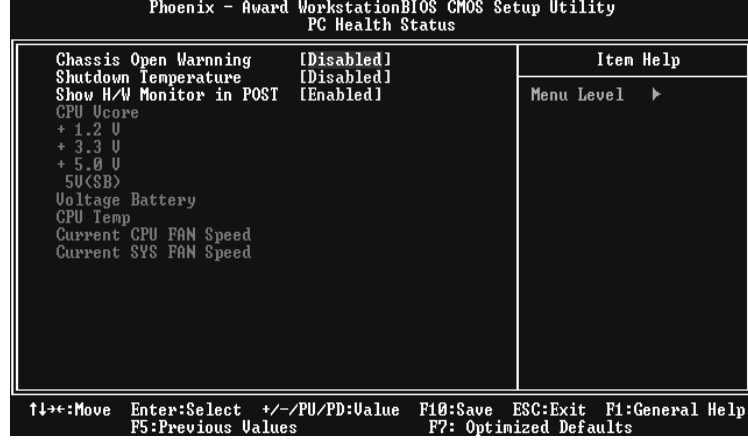

## **Chassis Open Warning**

This item allows you to enable or disable Chassis Open Warning beep. **The Choices: Disabled** (Default), Enabled.

## **Shutdown Temperature**

This item allows you to set up the CPU shutdown Temperature. This item only effective under Windows 98 ACPI mode.

**The Choices: Disabled** (default), 60℃/140F, 65℃/149F, 70℃/158F, 75℃/167F.

## **Show H/W Monitor in POST**

If your computer contains a monitoring system, it will show PC health status during POST stage. The item offers several delay time for you to choose. **The Choices: Enabled** (default), Disabled.

## **CPU Vcore/ +1.2V+3.3V/ +5.0V/ 5V<SB>/ Voltage Battery**

Detect the system's voltage status automatically.

## **CPU Temperature**

This field displays the current temperature of the CPU.

## **Current CPU FAN Speed**

This field displays the current speed of CPU fan.

## **Current SYS FAN Speed**

This field displays the current speed SYSTEM fan.

# **9 Over Clock Navigator Engine**

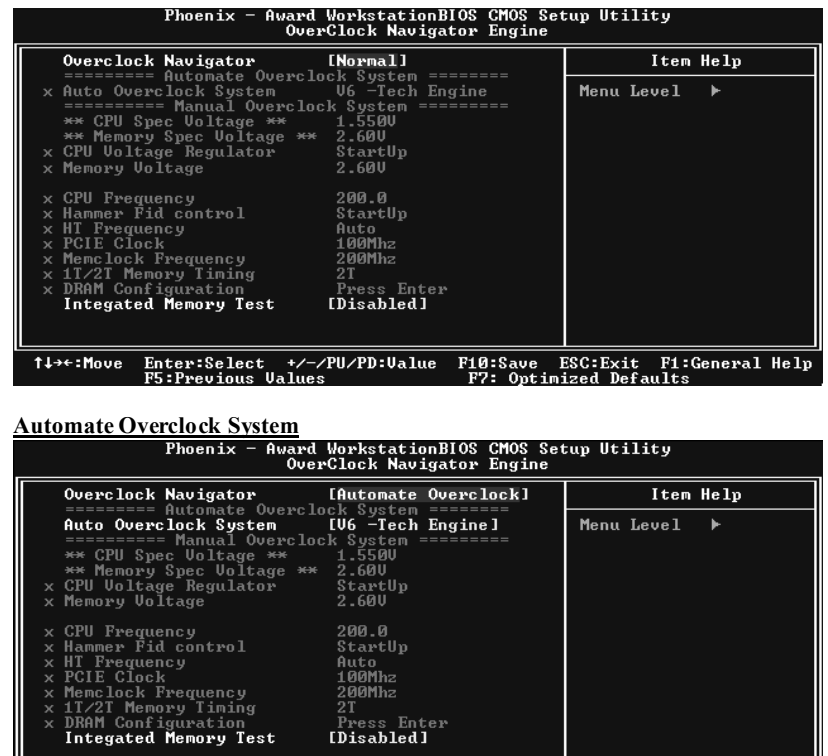

<del>T↓+</del>:Move F10:Save ESC:Exit F1:General Help<br>F7: Optimized Defaults

A.O.S. is designed for beginners in overclock field.

Based on many test and experiments from BET, A.O.S. provide 3 default overclock configurations that are able to raise the system performance

## z **V6 Tech Engine:**

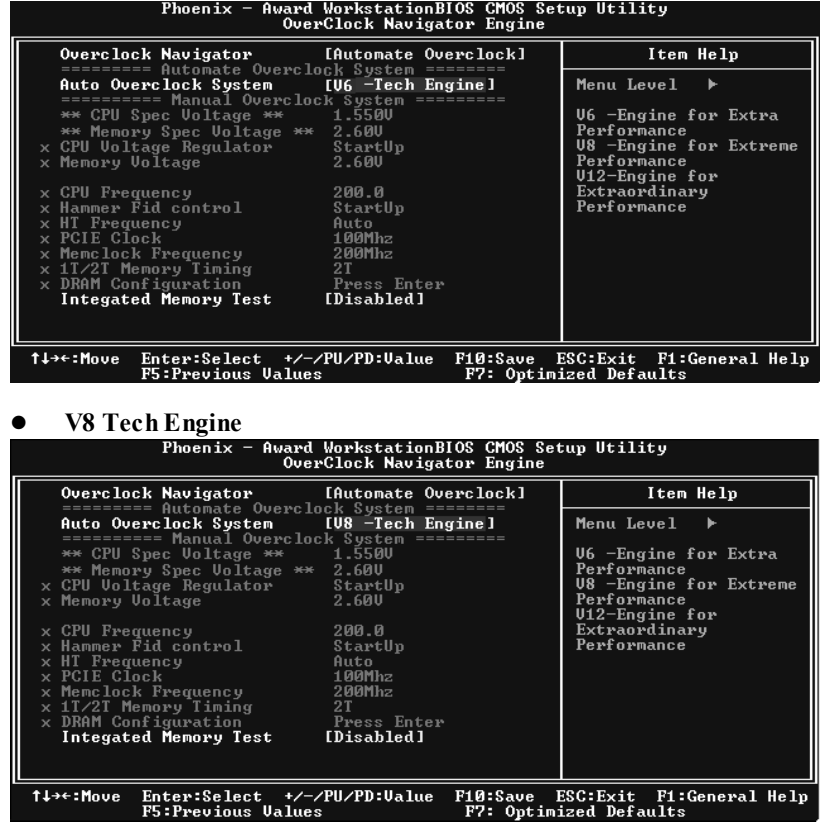

This setting will raise about 15%~25% of whole system performance.

## **v12 Tech Engine**

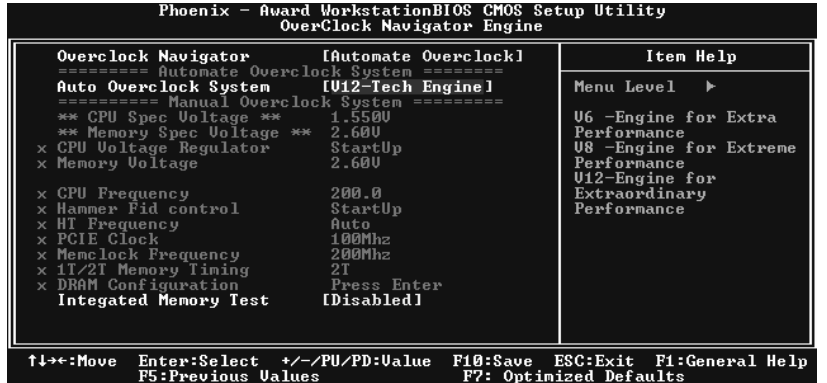

This setting will raise about 25%~30% of whole system performance.

## **Cautions:**

- 1. Not all types of AMD CPU perform above overclock setting ideally; the difference will be based on the selected CPU model.
- **2.** From BET experiment, the Atholon64 FX CPU is not suitable for this A.O.S. feature.

# **Manual Overclock System (M.O.S.)**

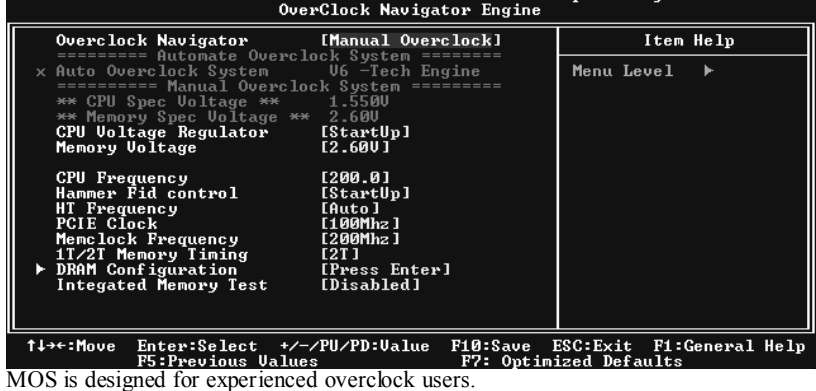

It allows users to customize personal overclock setting.

## *Cautions:*

According tests have been done; AMD 3000+ CPU is the best CPU type for overclock function.

## **CPU Voltage Regulator**

 This item allows you to select CPU Voltage Control.  **The Choices: StartUp** (default),1.825V,1.750V,1.675V,1.600V,1.575V,1.550V, 1.525V, 1.500V, 1.475 ……… 1.100.

## **Memory Voltage**

 **The Choices: 2.60V** (default), 2.70V, 2.80V, 2.90V.

## **CPU Frequency**

This item allows you to select the CPU Frequency. **The Choices: 200** (default),201,202,203,204,205,206,207,208,209…..450. (Max.is 450)

#### **Hammer Fid Control The Choices: StartUp** (default).

#### **HT Frequency**

This item allows you to select the HT Frequency. The Choices: Auto (default), 1x, 2x, 3x, 4X, 5x.x4.

## **PCIE Clock**

**The Choices: 100MHz** (default)**,** 101MHz, 102MHz, 103MHz, 104MHz, 105MHz, 106MHz, 107MHz, etc.

### **Memclock Frequency**

**The Choices: 200MHz** (default), 100MHz, 133MHz, 166MHz, 200MHz, 216MHz, 233MHz, 250MHz.

### **1T/2T Memory Timing**

**The Choices: 2T** (default).

## **DRAM Configuration**

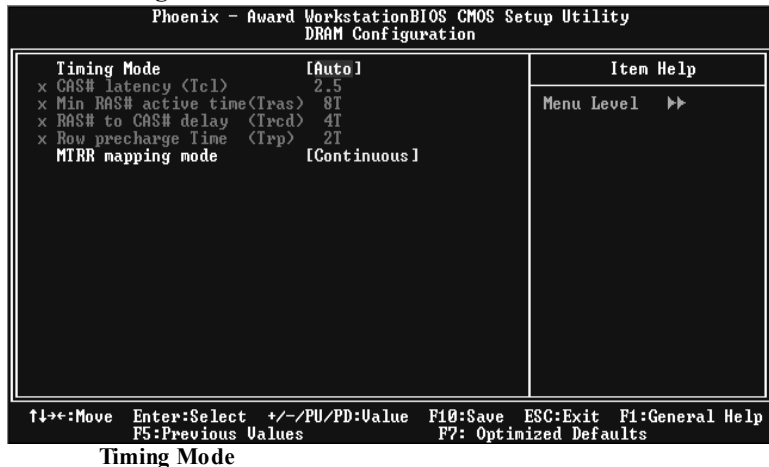

 **The Choices: Auto** (default), Manual.

### **CAS# Latency**

 This field specify the cas# latency, i.e. cas# to read data valid. **The Choices: CL=2.5** (default), CL=3.0, CL=2.0

#### **Min RAS# active time (tRAS)**

This field specifies the minimum RAS# active time. Typically -45-60 Nsec. **The Choices: 8T** (default).

#### **RAS# to CAS# Delay (tRCD)**

This field specifies the RAS# to CAS# Delay to read/ write command to the same bank. Typically -20 Nsec. **The Choices: 4T** (default).

#### **Row precharge Time (tRP)**

This field specifies the Row precharge Time. Precharge to Active or Auto-Refresh of the same bank. Typically 20-24 Nsec. **The Choices: 2T** (default).

### **MIRR mapping mode**

**The Choices: Continuous** (default), Discrete.

#### **Integrated Memory Test**

 Integrated Memory Test allows users to test memory compatibilities, and no extra devices or software are needed.

**Step 1***:* 

The default setting under this item is "Disabled", the condition should be change into "Enabled" to proceed this test.

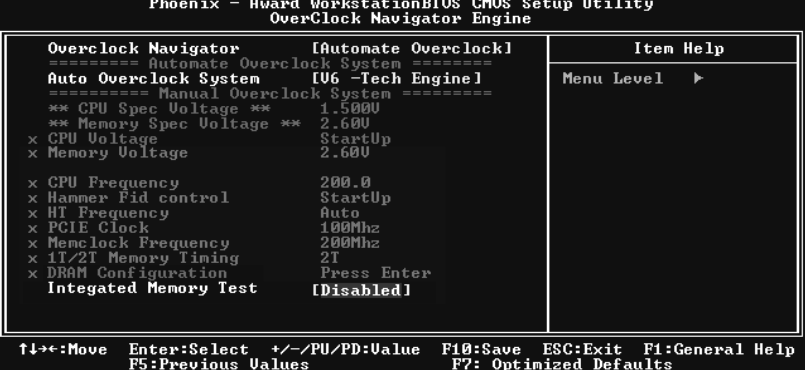

## **Step 2***:*

When the process is done, change the setting back from "Enabled" to "Disabled" to complete the test.

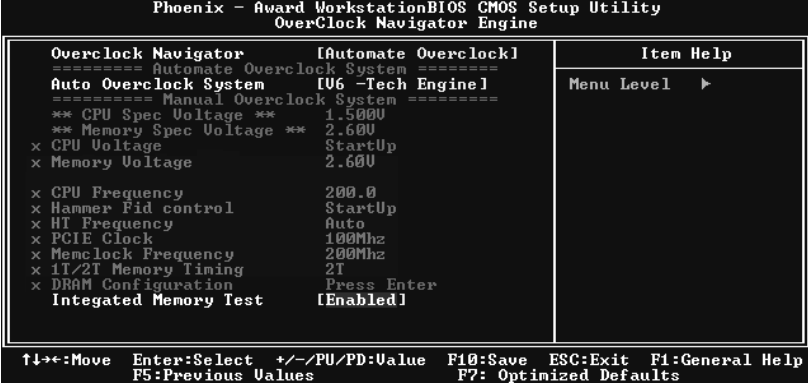

# **10 CMOS Reload Program (C.R.P.)**

It allows users to save different CMOS settings into BIOS-ROM. Users are able to reload any saved CMOS setting to change system configurations. Moreover, users are able to save ideal overclock setting when under overclock operation. There are 50 sets record addresses in total, and users are able to name the CMOS data according to personal like. ...ion chor r.

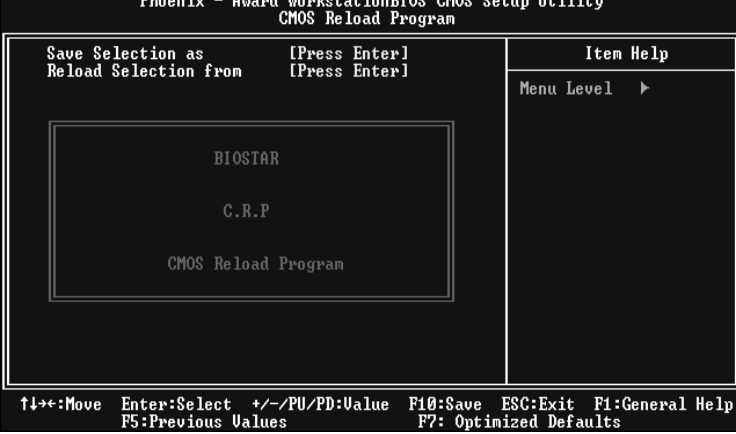